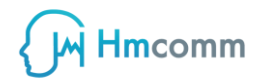

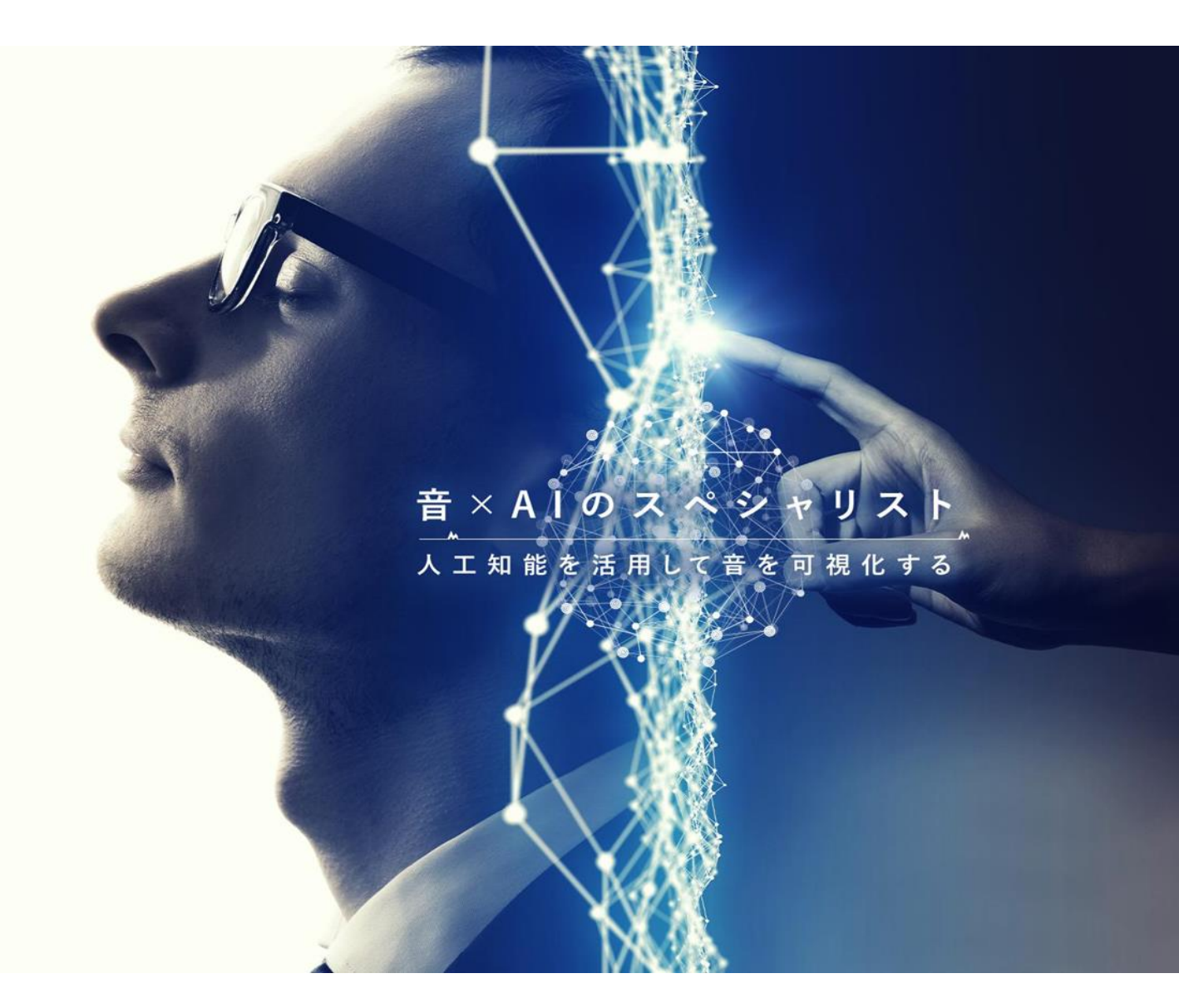

# **ZMEETING ユーザーマニュアル**

**テナント管理者編 2023 version01**

M Hmcomm

## **ありがとうございます。**

**本書は、ZMEETING®のご利用方法をご説明しています。 サービスの仕様変更により、本書の内容とサービスが一致しない場合がありますので、ご了承ください。**

## **本書の表示やマークについて**

**ZMEETING をご利用するにあたり、事前に設定いただきたい事項、会議予約から終了までの一連の操 作、ご注意いただきたい事項とエラー・問題が起こった場合の回避策などを記載しています。**

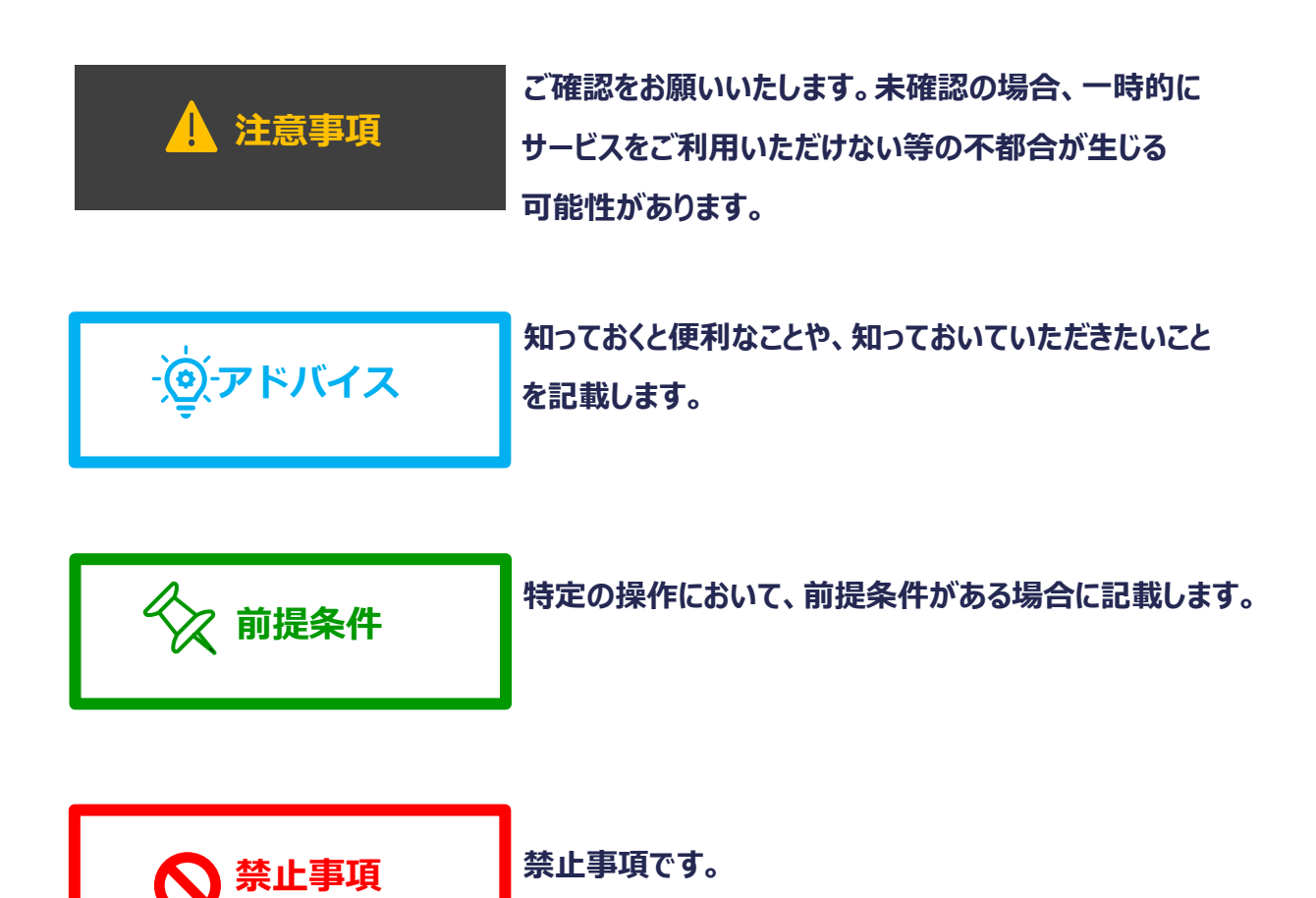

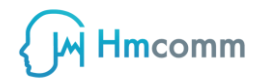

## <span id="page-2-0"></span>目次

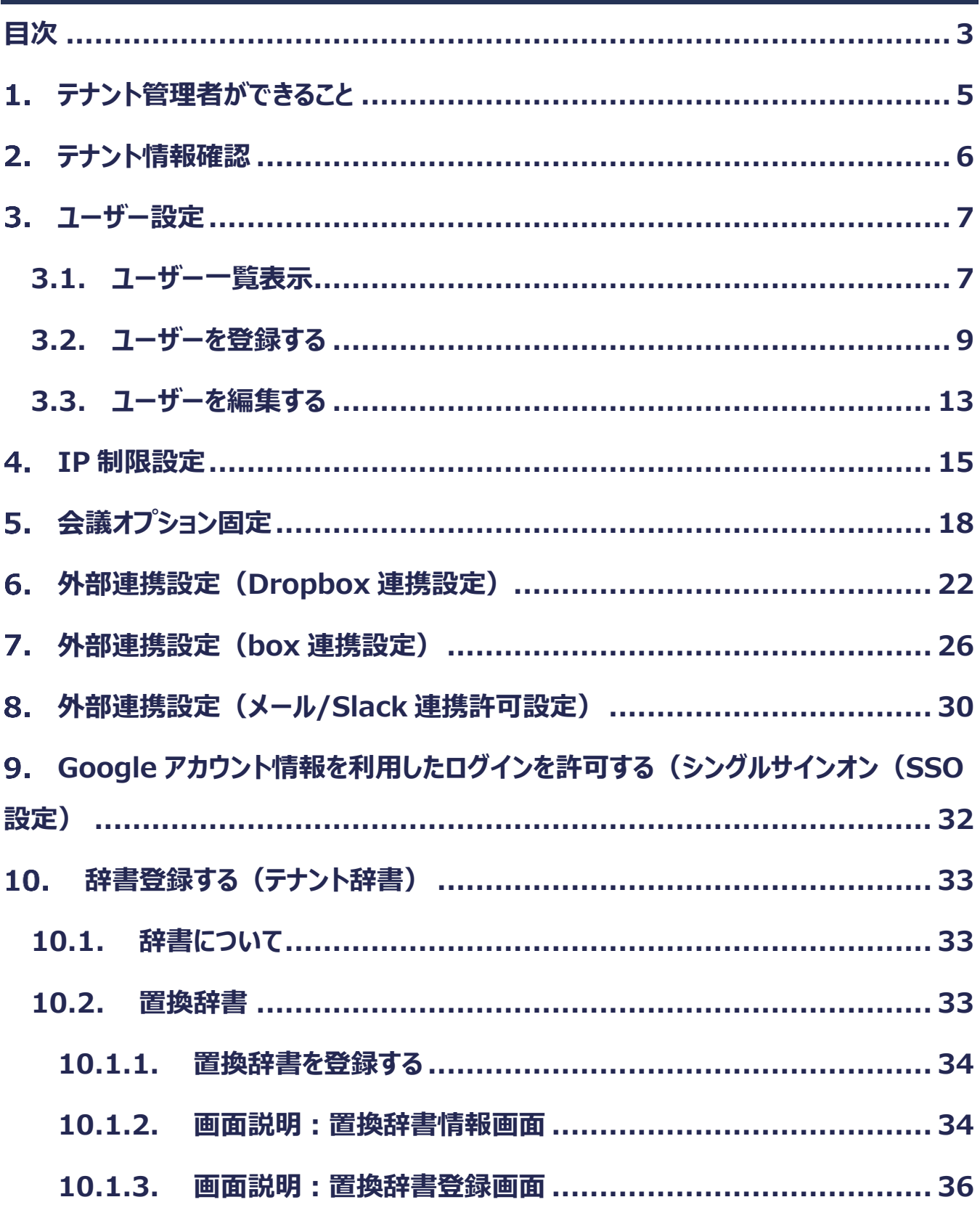

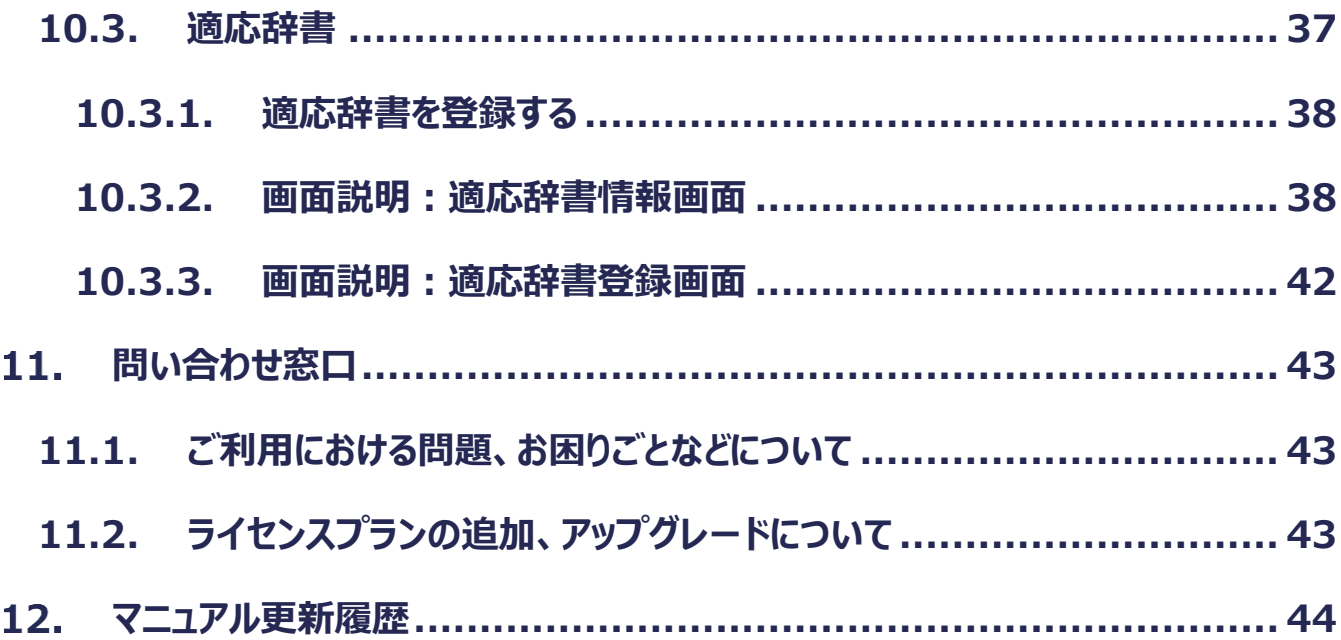

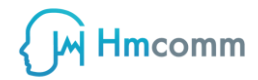

#### **注意事項**

**本マニュアルでの操作は ZMEETING のテナント管理者権限にて閲覧、操作できる内 容を記載しております。一般ユーザ権限では閲覧、操作が行えない旨ご注意ください。**

## <span id="page-4-0"></span>**テナント管理者ができること**

**テナント管理者権限で行える操作について記載します。**

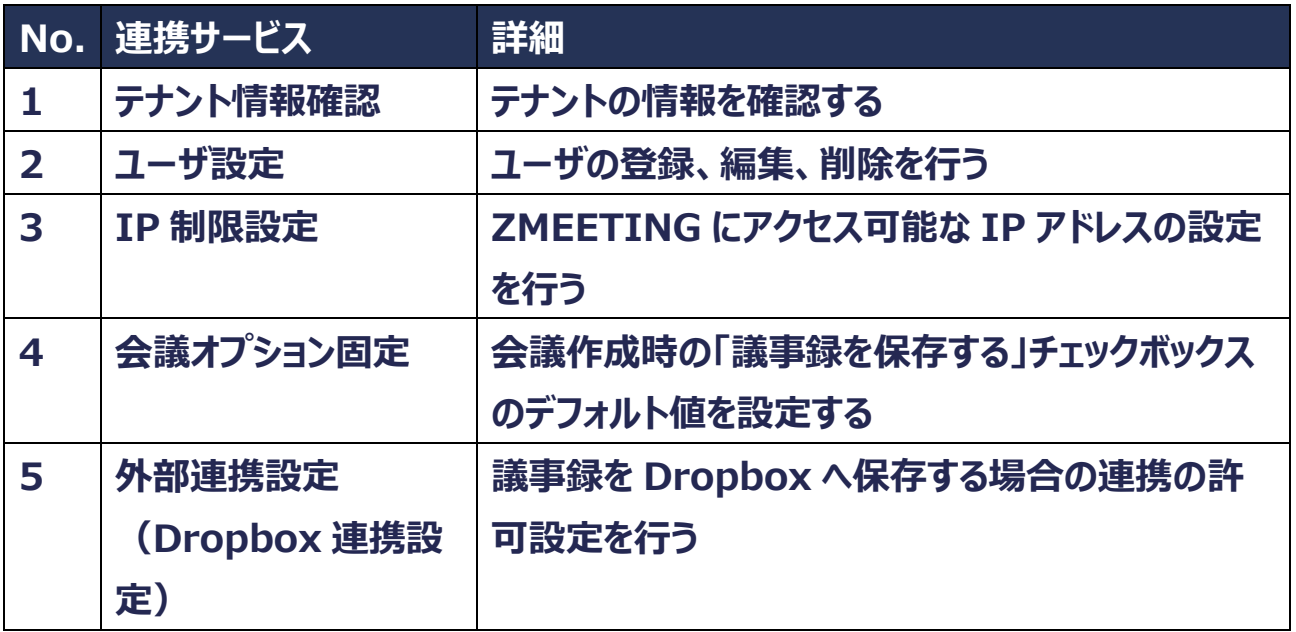

## <span id="page-5-0"></span>**テナント情報確認**

**ZMEETING のテナント情報を確認できます。**

**1. ZMEETING の任意の画面左部に表示されているメニューから「テナント情報」を選**

**択する**

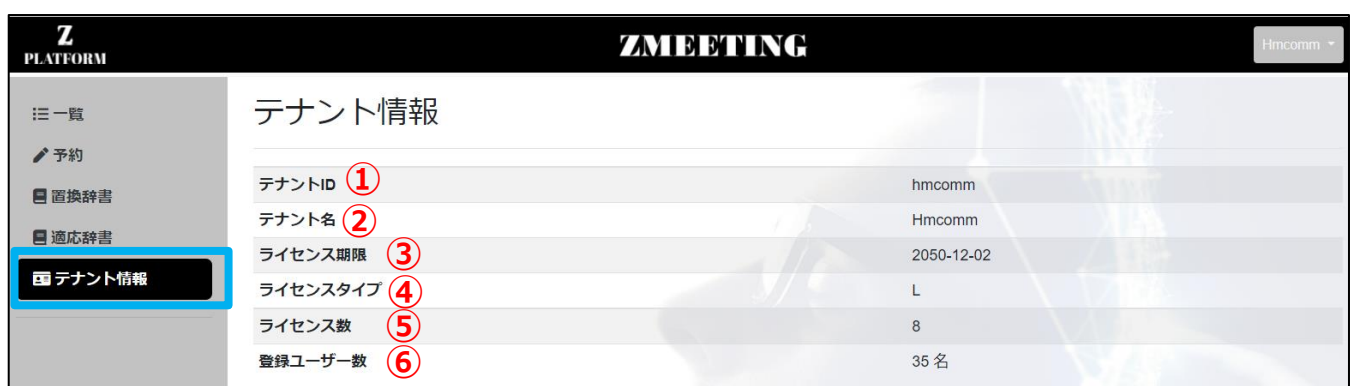

**①テナント ID**

**ご使用になられているテナントの ID です。**

**②テナント名**

**ご使用になられているテナントの名称です。**

**③ライセンス期限**

**ご使用になられているテナントの利用可能期限となります。**

**※期限を超えた場合、アクセスが行えなくなります。**

**④ライセンスタイプ**

**ご契約いただいているライセンスタイプ S、M、L のいずれかが表示されます。**

**⑤ライセンス数**

**ご契約いただいているライセンスの数が表示されます。ライセンス数が同時開催可能な**

**会議の数となります。**

**⑥登録ユーザー数**

**テナントに登録しているユーザーの総数が表示されます。**

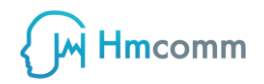

## <span id="page-6-1"></span><span id="page-6-0"></span>**ユーザー設定 3.1. ユーザー一覧表示**

#### **1. ZMEETING の任意の画面左部に表示されているメニューから「テナント情報」を選**

**択する**

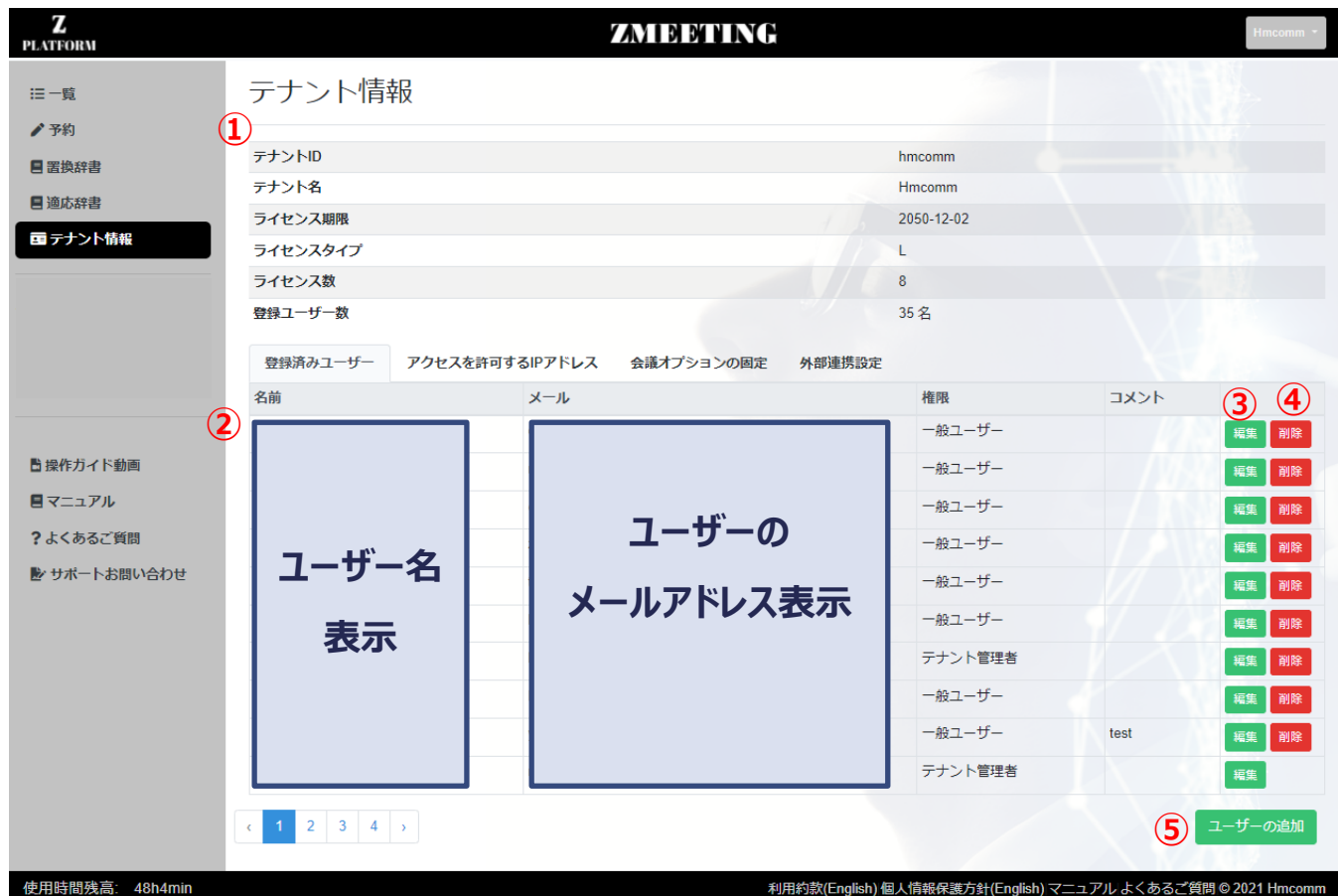

**削除確認ダイアログ**

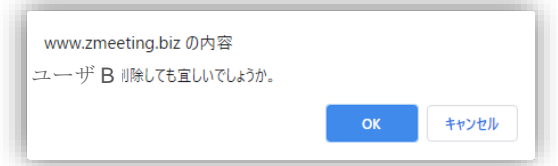

**①テナント情報**

**ご使用になられているテナントの情報を表示します。**

**②登録ユーザーリスト**

**テナントに登録されているユーザーをリスト表示します。**

**③編集ボタン**

**ユーザー情報の編集が行えます。編集を行いたいユーザーの「編集」ボタンを押下するとユーザー編集画面に遷 移しユーザー情報の編集が行えます。**

**④削除ボタン**

**ユーザー情報の削除が行えます。削除を行いたいユーザーの「削除」ボタンを押下すると下図の削除確認ダイア ログを表示します。削除確認ダイアログにて「OK」ボタンを押下するとユーザーの削除が行えます。**

**※ユーザーを削除すると削除したユーザーが会議オーナーの議事録を確認することができませんのでご注意くださ い。**

**⑤「ユーザーの追加」ボタン**

**「ユーザーの追加」ボタンを押下すると「ユーザー登録」画面に遷移し、**

**ユーザーの追加を行えます。**

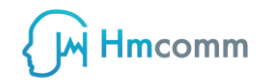

## <span id="page-8-0"></span>**3.2. ユーザーを登録する**

#### **1. 「ユーザーの追加」ボタンを押下する**

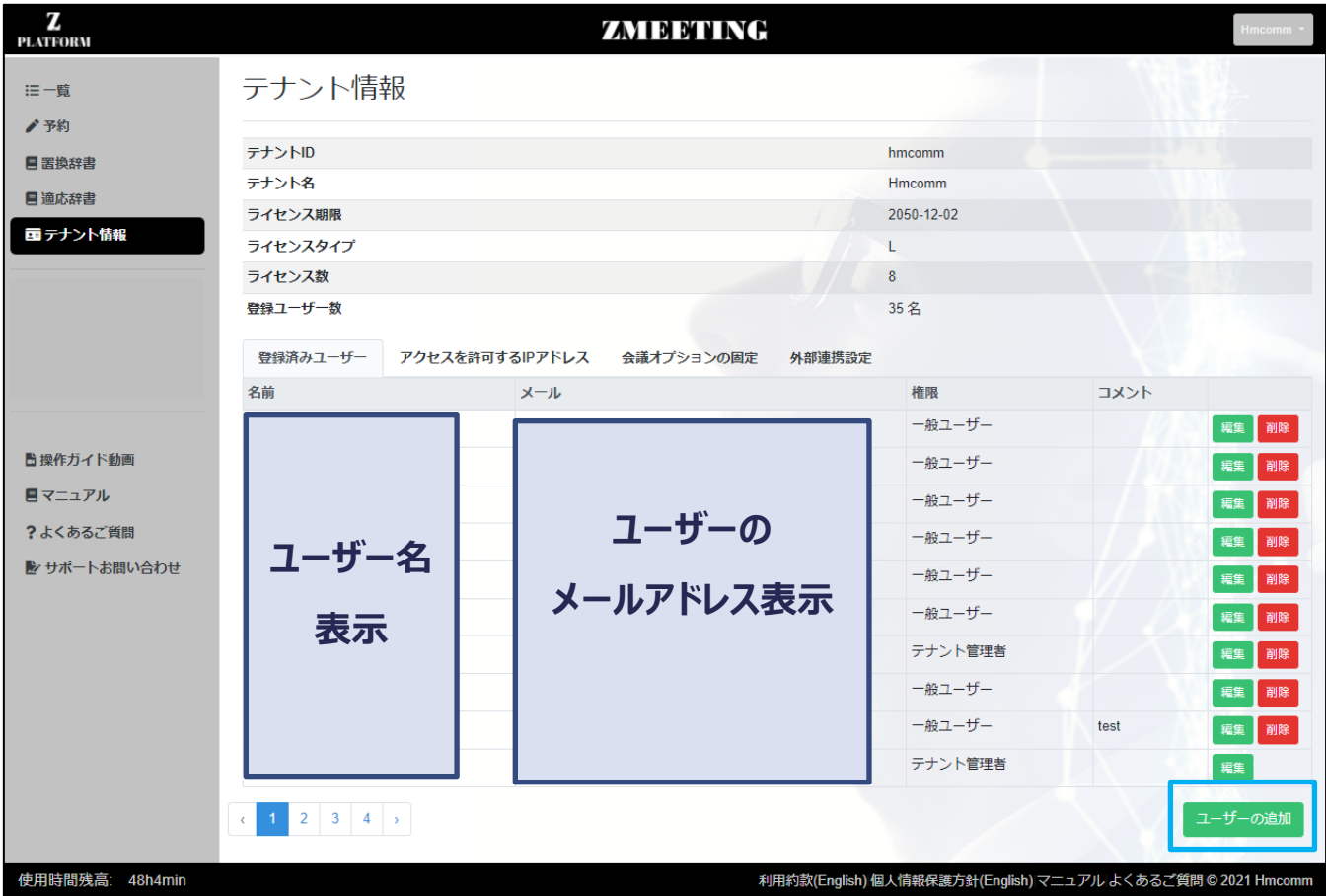

#### **2. ユーザー情報を登録する**

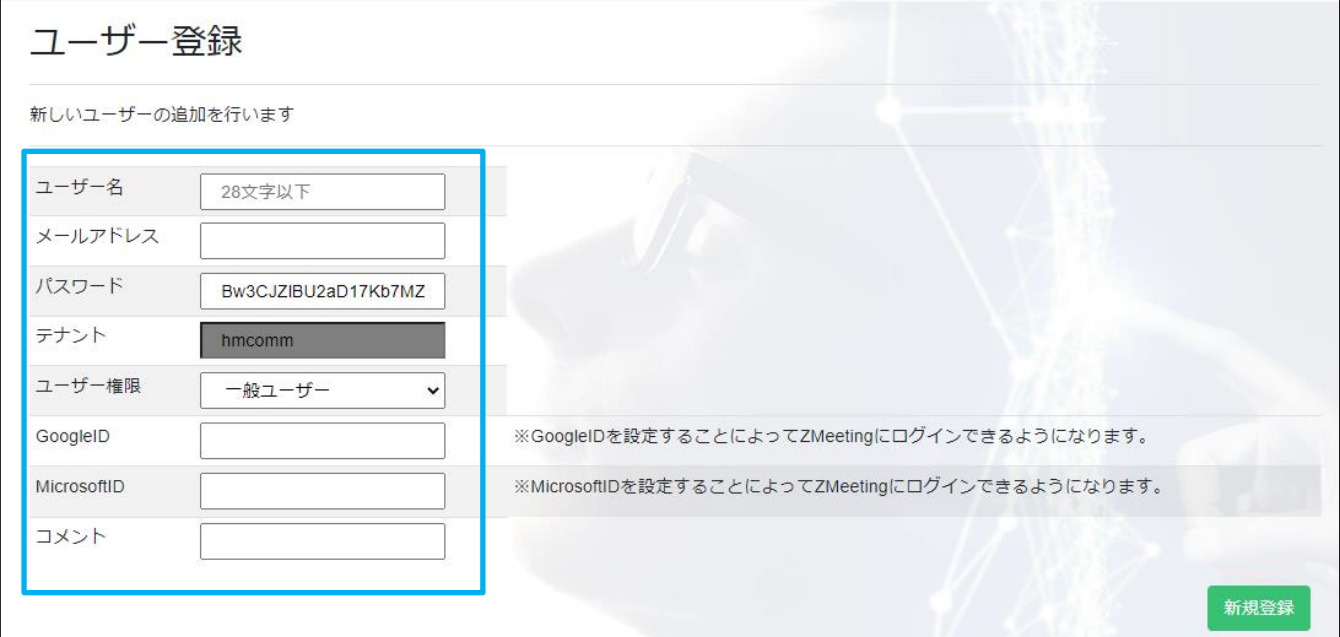

**ユーザー情報**

**以下の設定を編集できます。**

**・ユーザー名 :**

**ZMEETING 上で表示するユーザー名**

**・メールアドレス:**

**ユーザーのメールアドレス。 ログイン時の ID としても使用します**

**・パスワード : 初期パスワードが設定されます。(初期パスワードは変更可能)**

**・ユーザー権限 :**

**「一般ユーザー」「テナント管理者」を選択できます。**

**「テナント管理者」はテナント情報画面を操作することができます。**

**・GoogleID:Google のアカウント(メールアドレス)を設定することでサインイン連携が行えます。**

**・MicrosoftID:Microsoft のアカウント(メールアドレス)を設定することでサインイン連携が行えます。 ・コメント :**

**テナント情報画面で表示されるユーザの説明です。**

**②新規登録ボタン**

**入力した内容でユーザーを登録します。**

**登録されたユーザーは ZMEETING を使用可能となります。**

**保存を行わない場合はブラウザの「戻る」を実行するか、**

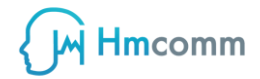

**他のメニューを選択してください。**

#### **3.新規登録を押下する**

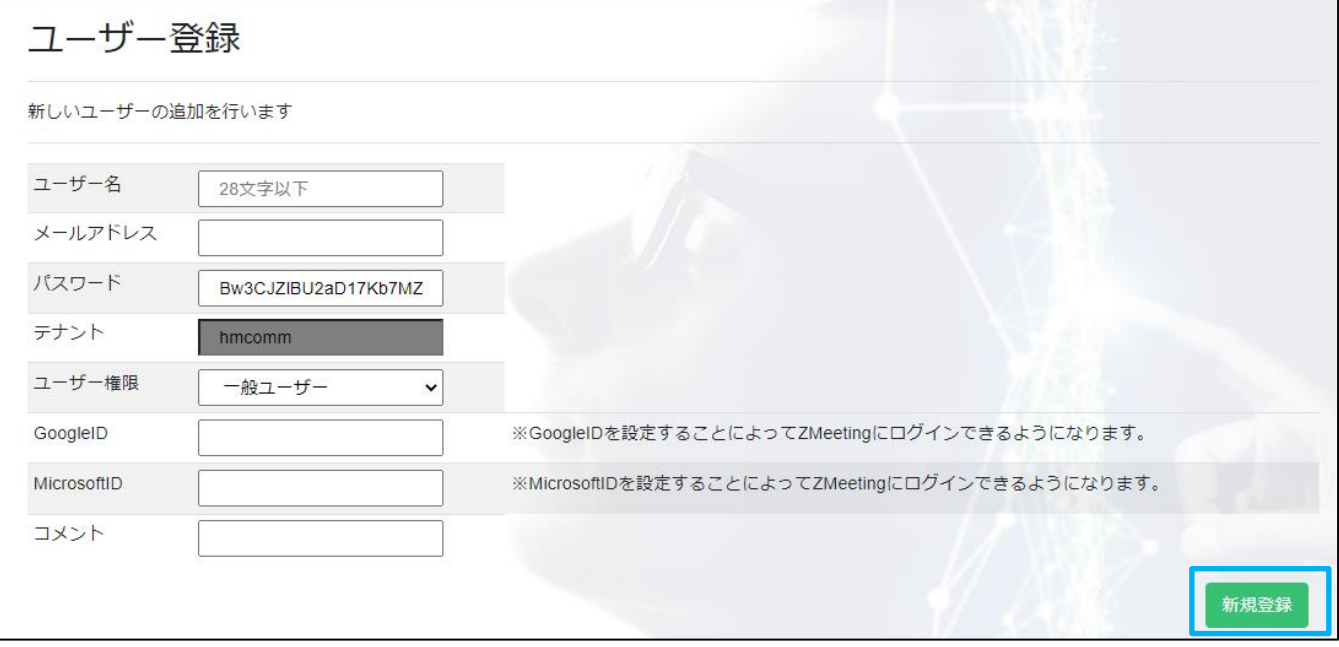

**新規登録を押下すると登録したメールアドレスに招待メールが送信されます。**

#### **登録されたユーザにてログイン後、パスワード設定を行うことで招待が完了します。**

#### **招待メール例**

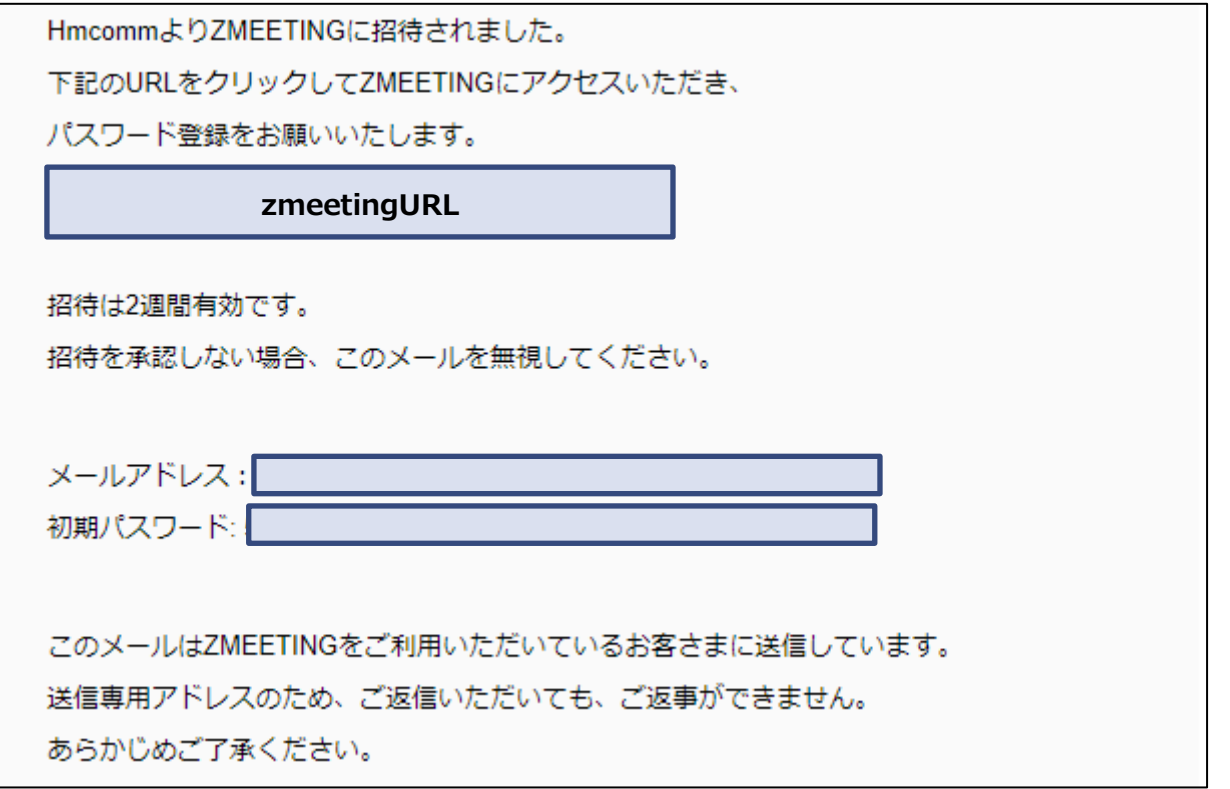

#### **4.招待されたユーザがログインを行いパスワードを変更するとユーザ招待状況が**

#### **招待完了となります。テナント情報⇒該当ユーザの「編集」ボタン押下にて以下の表示を 確認頂けます。**

招待状況 招待完了

> **注意事項**  $\blacksquare$

**招待メールの有効期限は 2 週間となります。2 週間経過してしまった場合、 テナント情報⇒該当ユーザの「編集」ボタン押下⇒「再度招待メール送信」を押下にて 招待メールを再送信できます。**

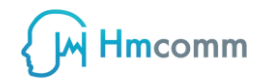

## <span id="page-12-0"></span>**3.3. ユーザーを編集する**

#### **1. 任意のユーザーの「編集」ボタンを押下する**

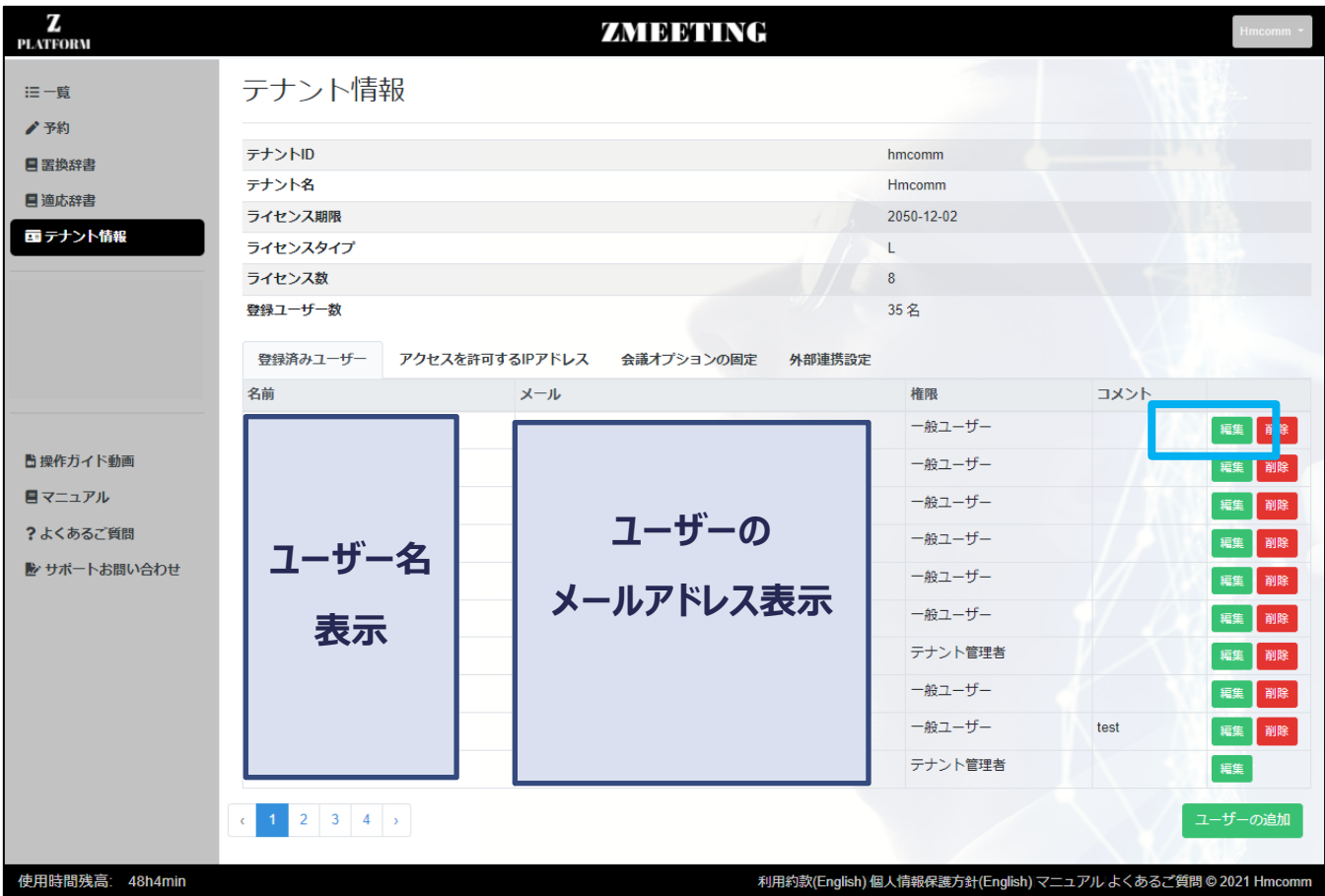

#### **2. ユーザー情報を編集する**

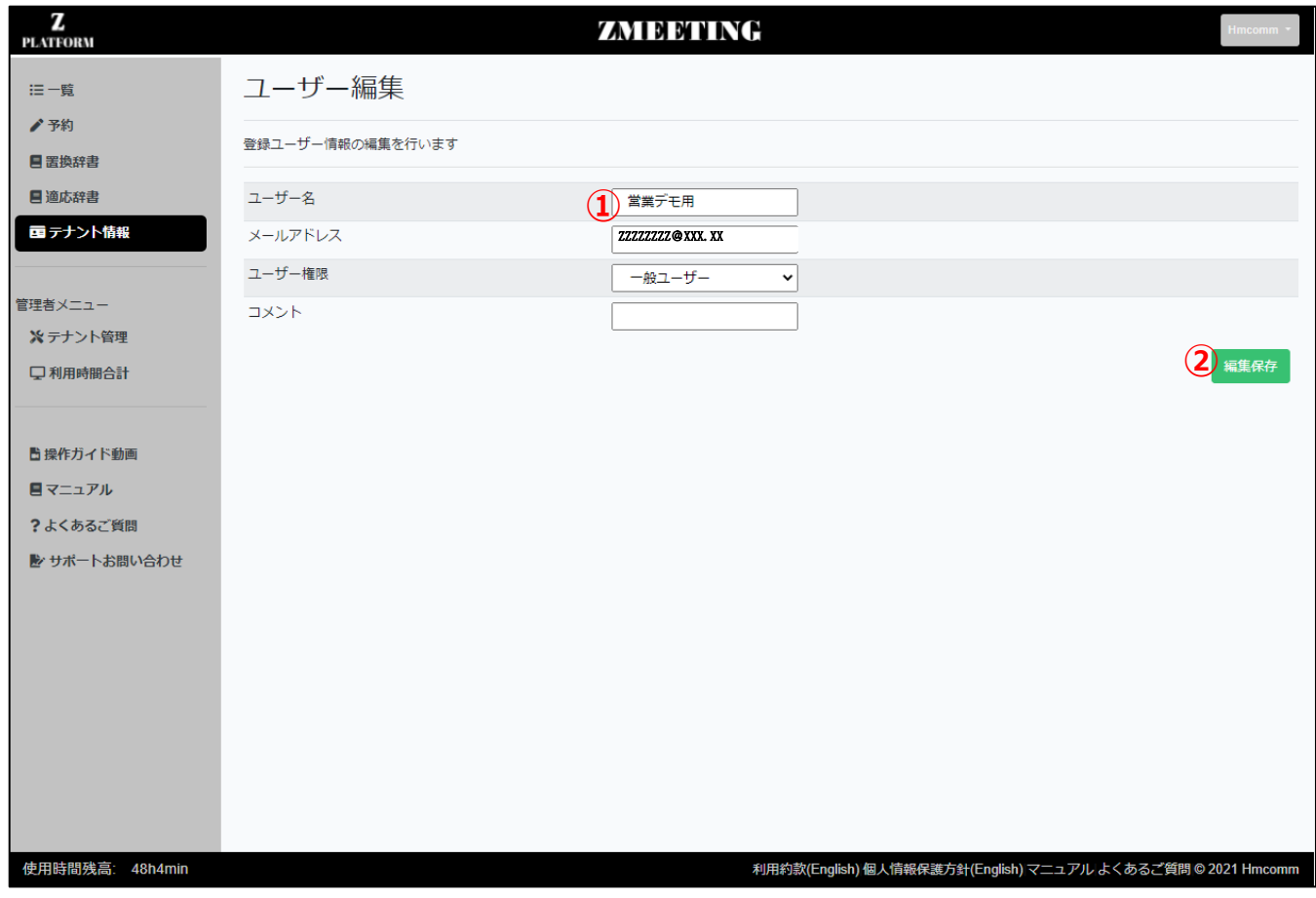

#### **①ユーザー情報**

**以下の設定を編集できます。**

**・ユーザー名 :ZMEETING 上で表示するユーザー名**

**・メールアドレス:ユーザーのメールアドレス**

 **ログイン時の ID としても使用します**

#### **・ユーザー権限 :**

**「一般ユーザー」「テナント管理者」を選択できます。**

**「テナント管理者」はテナント情報画面を操作することができます。**

**・コメント :テナント情報画面で表示されるユーザの説明です。**

**②編集保存ボタン**

**編集した内容を保存します。保存を行わない場合は保存を行わずに他のメニューを選択してください。**

### <span id="page-14-0"></span>**IP 制限設定**

#### **1. ZMEETING の任意の画面左部に表示されているメニューから「テナント情報」を選**

**択する**

**2. 「アクセスを許可する IP アドレス」を押下する**

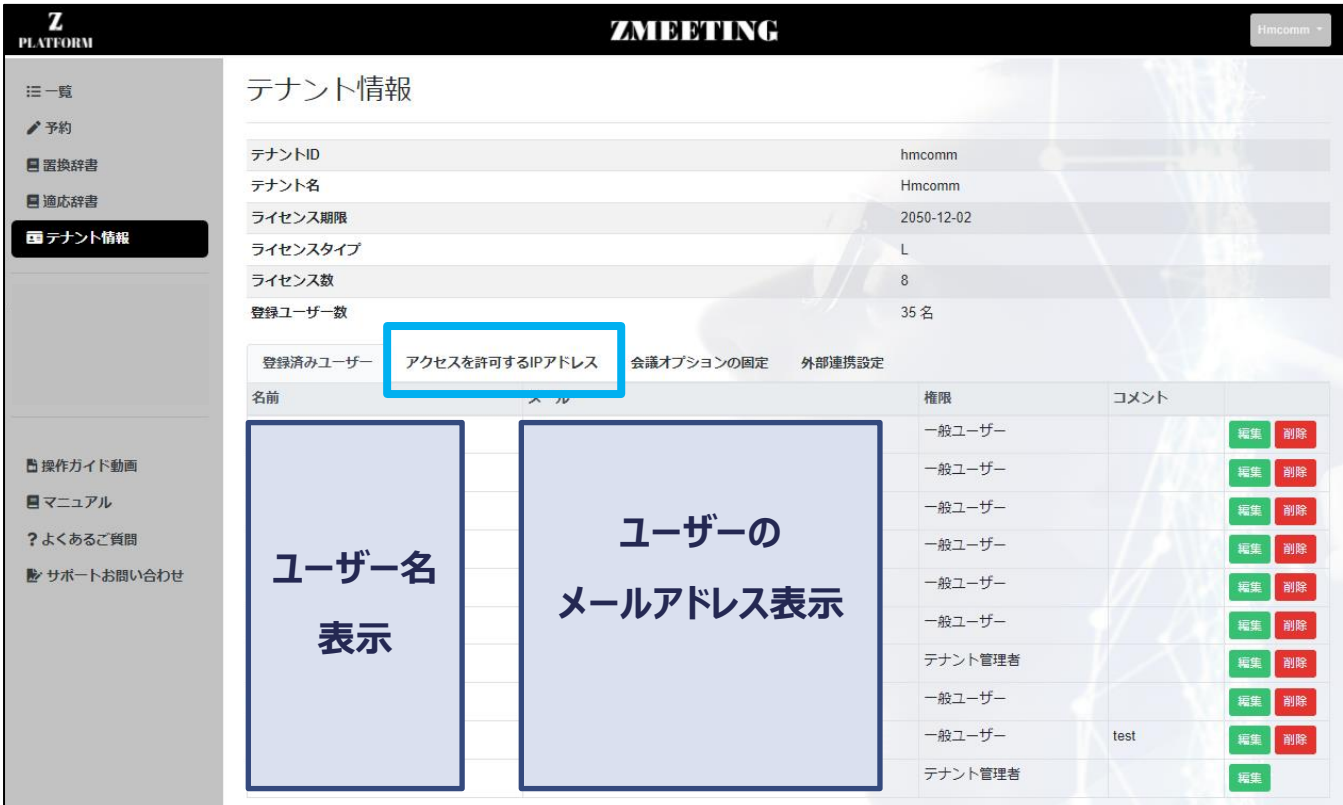

#### **3. 「アクセスを許可する IP アドレスを編集」を押下する**

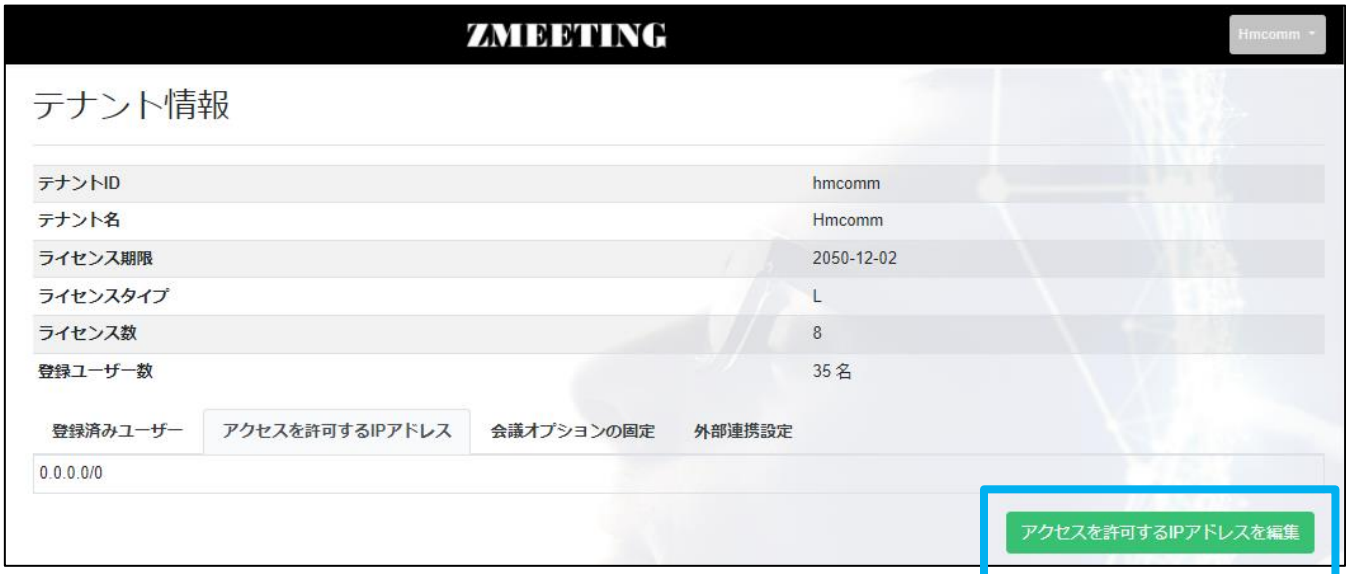

**4. アクセスを許可する IP アドレスを CIDR 形式で入力する**

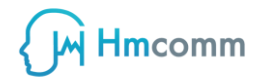

#### **ZMEETING ユーザーマニュアル 管理者編**

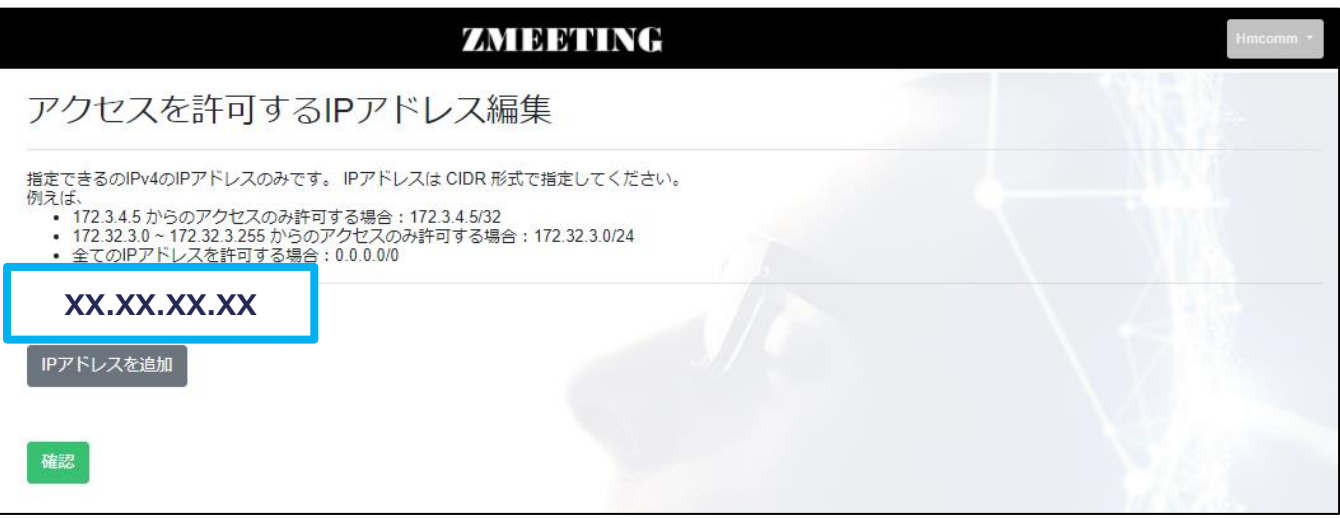

#### **5. 「IP アドレスを追加」ボタンを押下する**

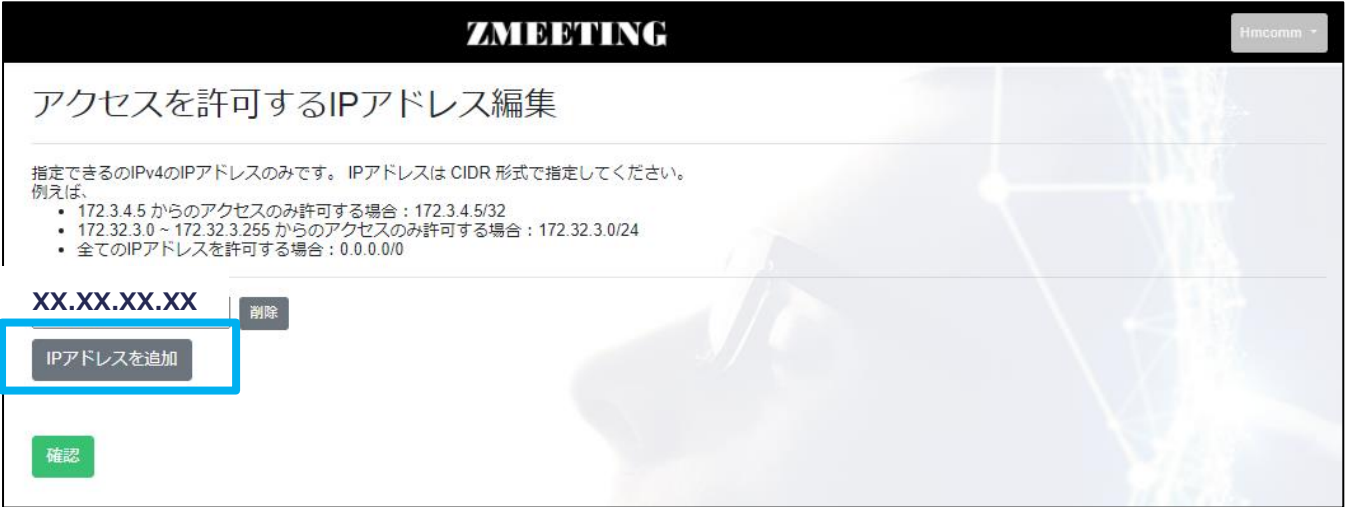

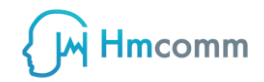

#### **6. 「確認」ボタンを押下する**

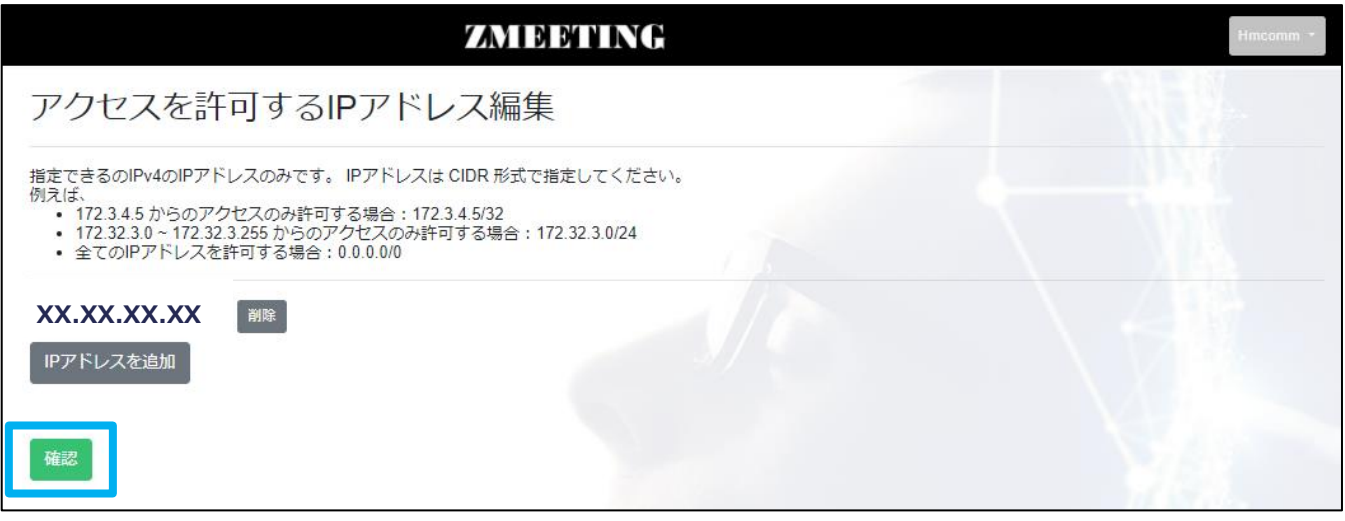

#### **7. テナント情報画面にてアクセスが許可されている IP アドレスに追加した内容が登録さ**

#### **れていることを確認する**

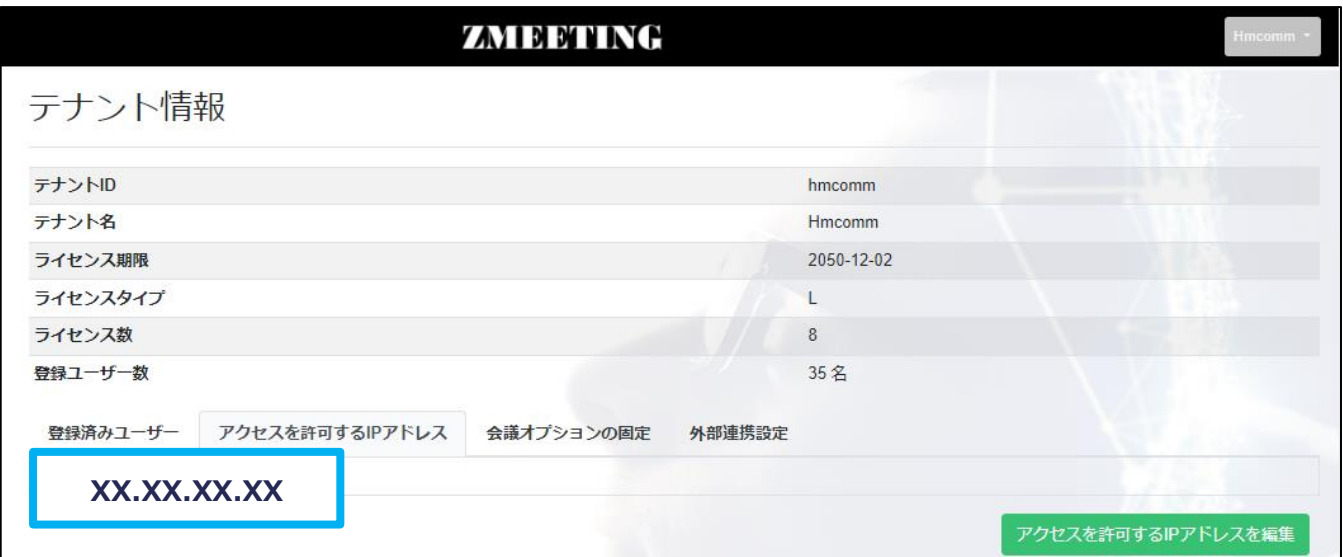

## <span id="page-17-0"></span>**会議オプション固定**

#### **1. ZMEETING の任意の画面左部に表示されているメニューから「テナント情報」を選**

**択する**

**2. 「会議オプションの固定」を押下する**

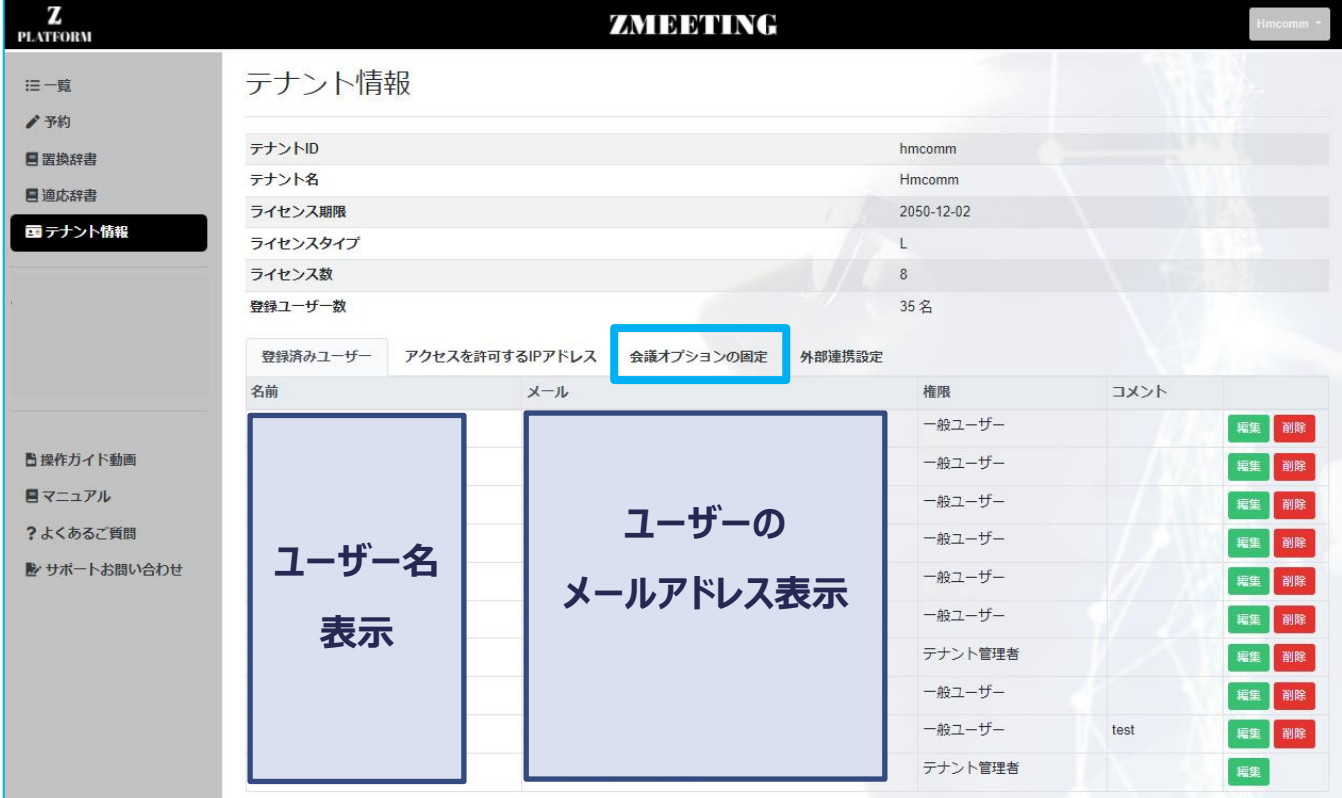

#### **3. 「固定する会議オプションを編集」を押下する**

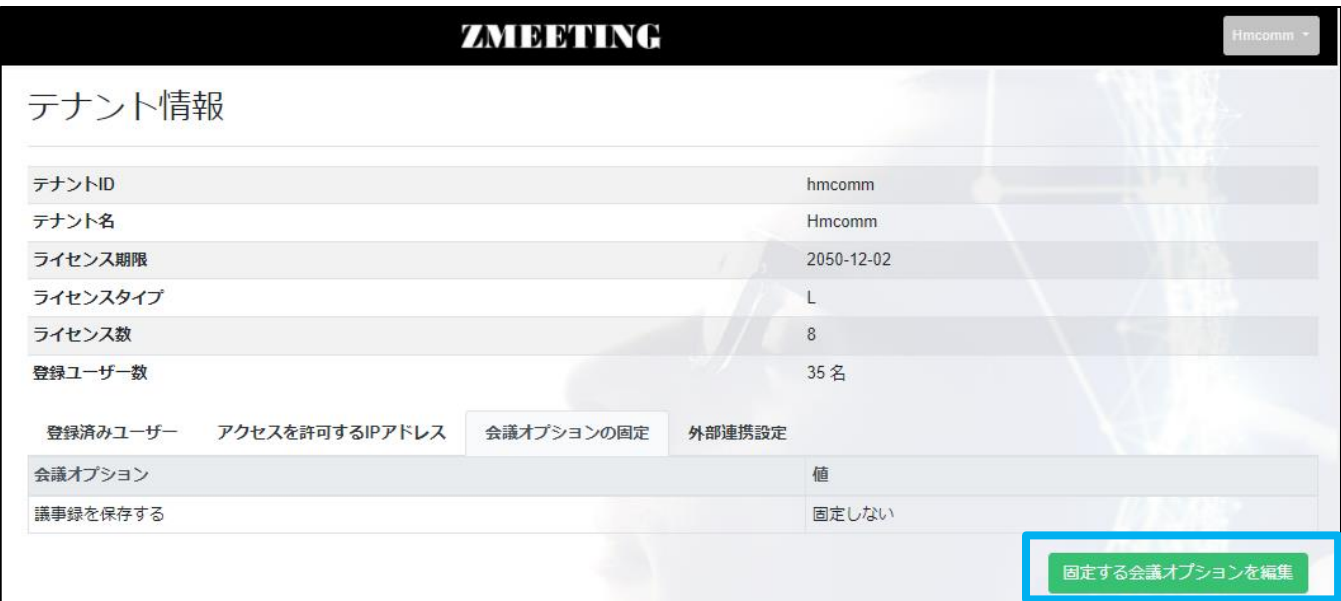

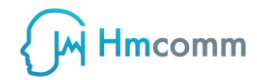

#### **4. 会議オプション固定設定を行う**

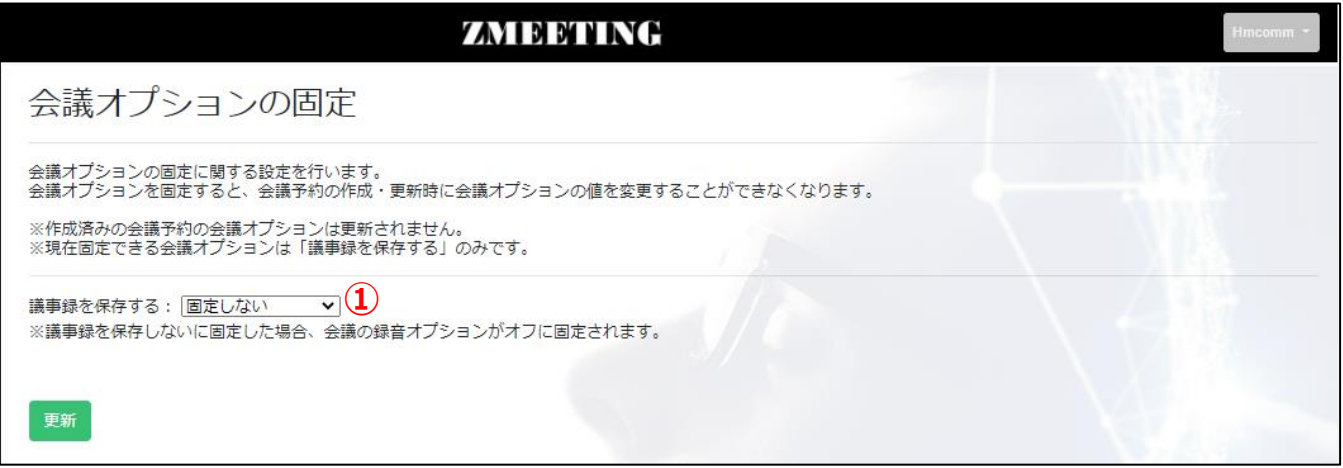

**①議事録保存オプションの固定**

**議事録保存オプションを固定するかを選択します。**

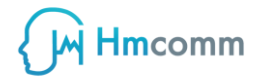

## **適 アドバイス**

**会議オプション固定画面の設定により、予約作成画面詳細の会議オプションの選択状態 が変化します。**

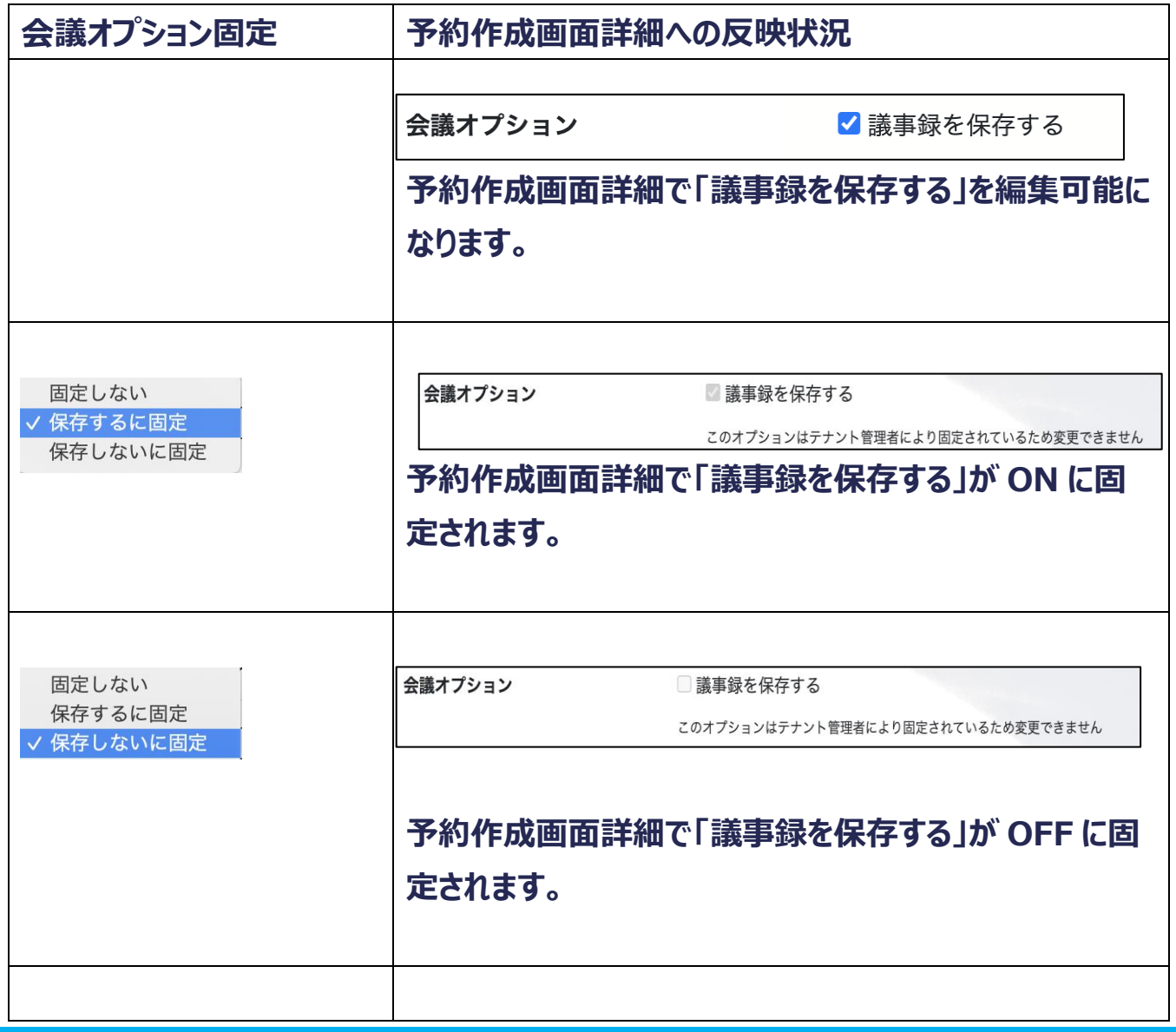

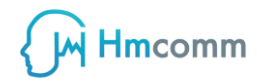

#### **5. 固定設定更新後「更新」ボタンを押下する**

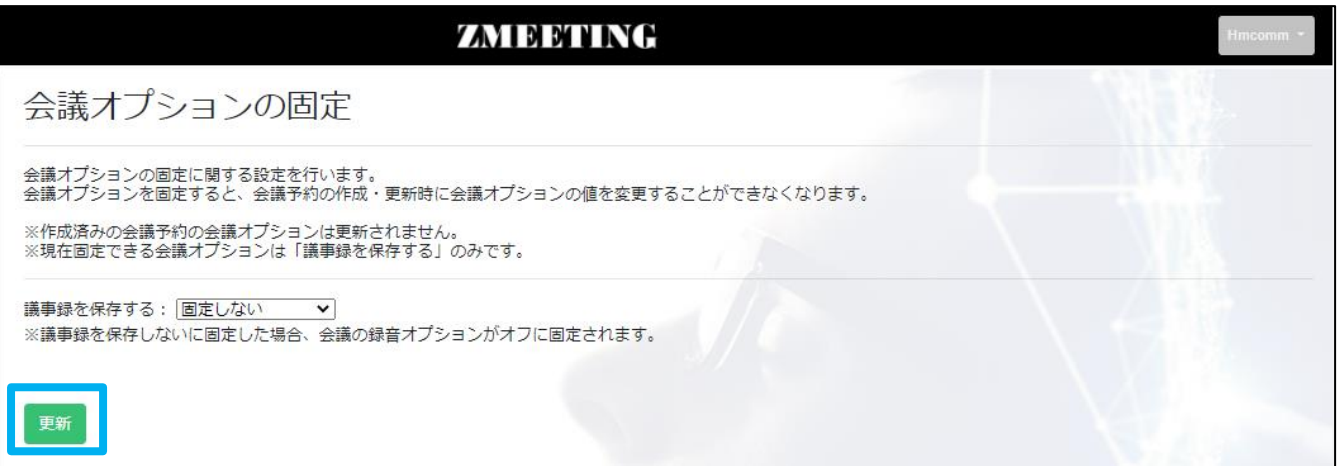

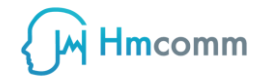

## <span id="page-21-0"></span>**外部連携設定(Dropbox 連携設定)**

#### **1. ZMEETING の任意の画面左部に表示されているメニューから「テナント情報」を選**

**択する**

**2. 「外部連携設定」を押下する**

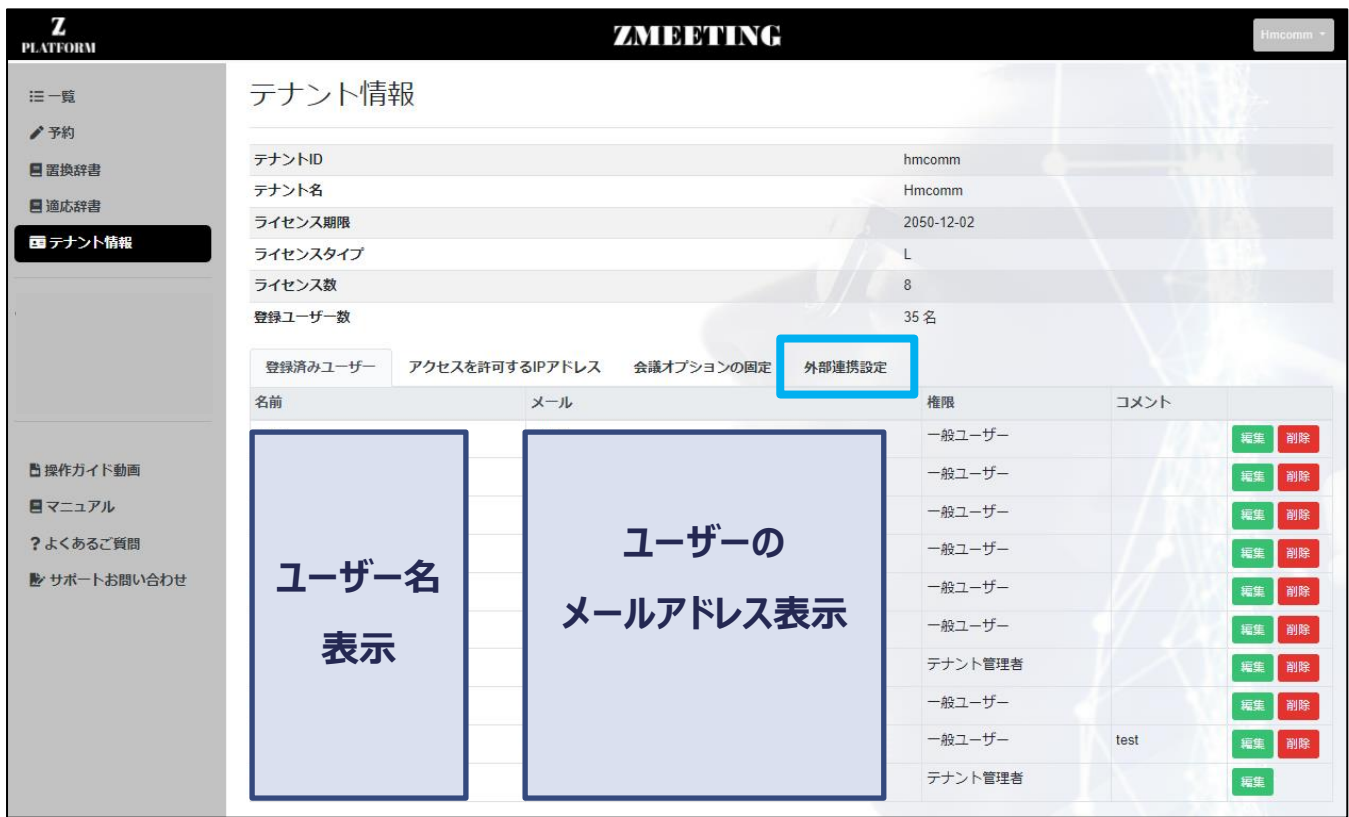

#### **3. 「Dropbox 連携許可設定を編集」を押下する**

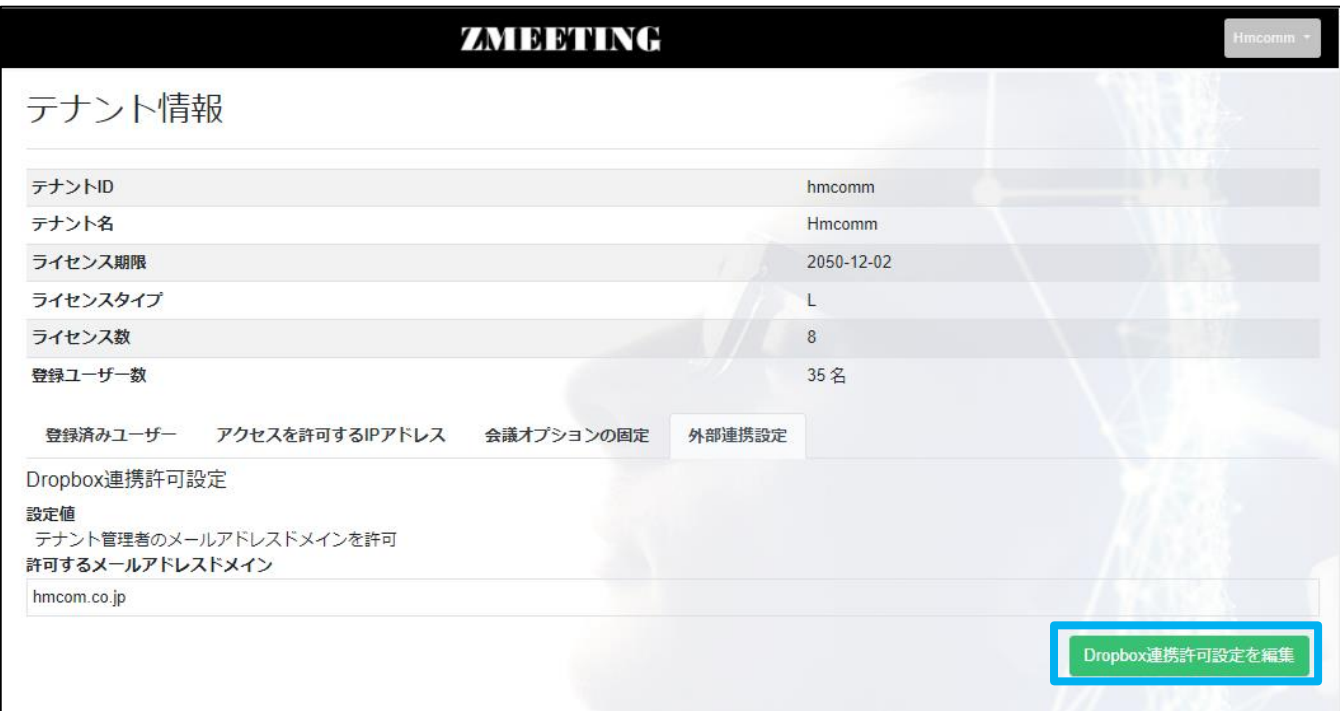

**4. プルダウンメニューから設定する値を選択する**

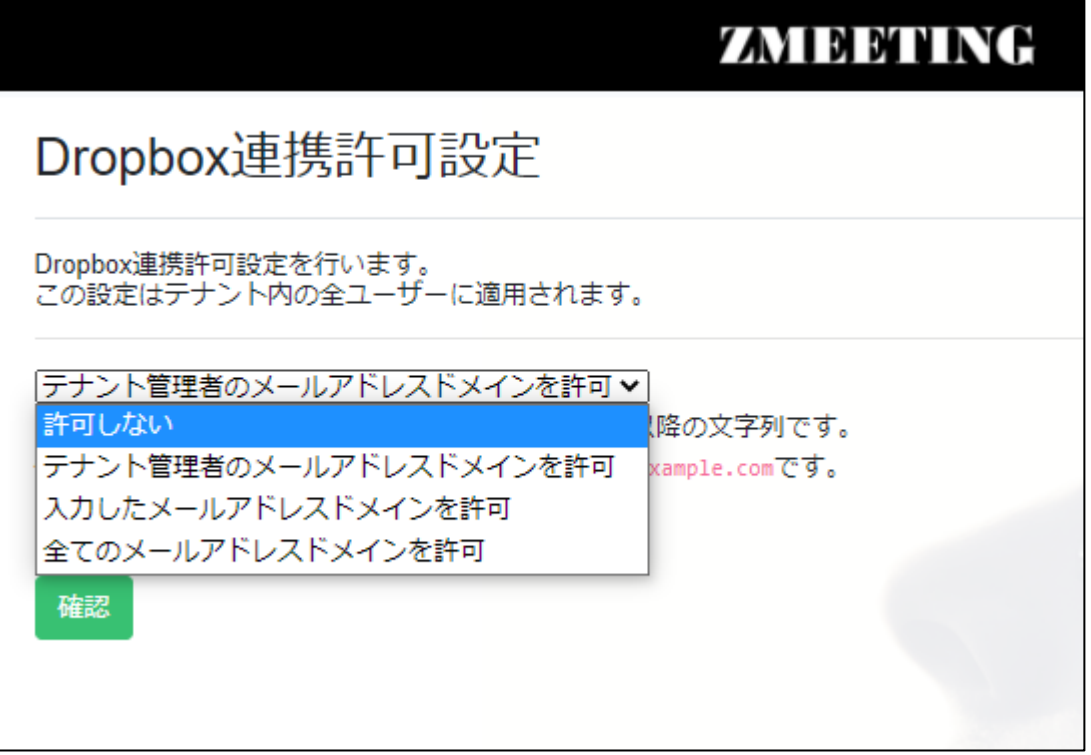

#### **許可しない**

**Dropbox 連携を許可しない設定となります**

**テナント管理者のメールアドレスドメインを許可**

**管理者のアカウントが「Sample@exaple.com」の場合、**

**「@exaple.com」のドメインの Dropbox アカウントが連携許可されます**

**入力したメールアドレスドメインを許可**

**Dropbox 連携を許可するドメインを設定することができます。**

**全てのメールアドレスドメインを許可**

**Dropbox 連携について制限を設けない設定となります**

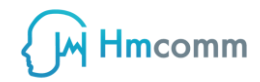

#### **5. 「確認」ボタンを押下する**

## ZAYI DI BI N INCH Dropbox連携許可設定 Dropbox連携許可設定を行います。<br>この設定はテナント内の全ユーザーに適用されます。 デナント管理者のメールアドレスドメインを許可> メールアドレスドメインとは、メールアドレスの@以降の文字列です。 例えば、メールアドレスがxxx@example.comの場合、example.comです。 確認

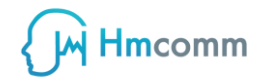

## <span id="page-25-0"></span>**外部連携設定(box 連携設定)**

#### **1. ZMEETING の任意の画面左部に表示されているメニューから「テナント情報」を選**

#### **択する**

**2. 「外部連携設定」を押下する**

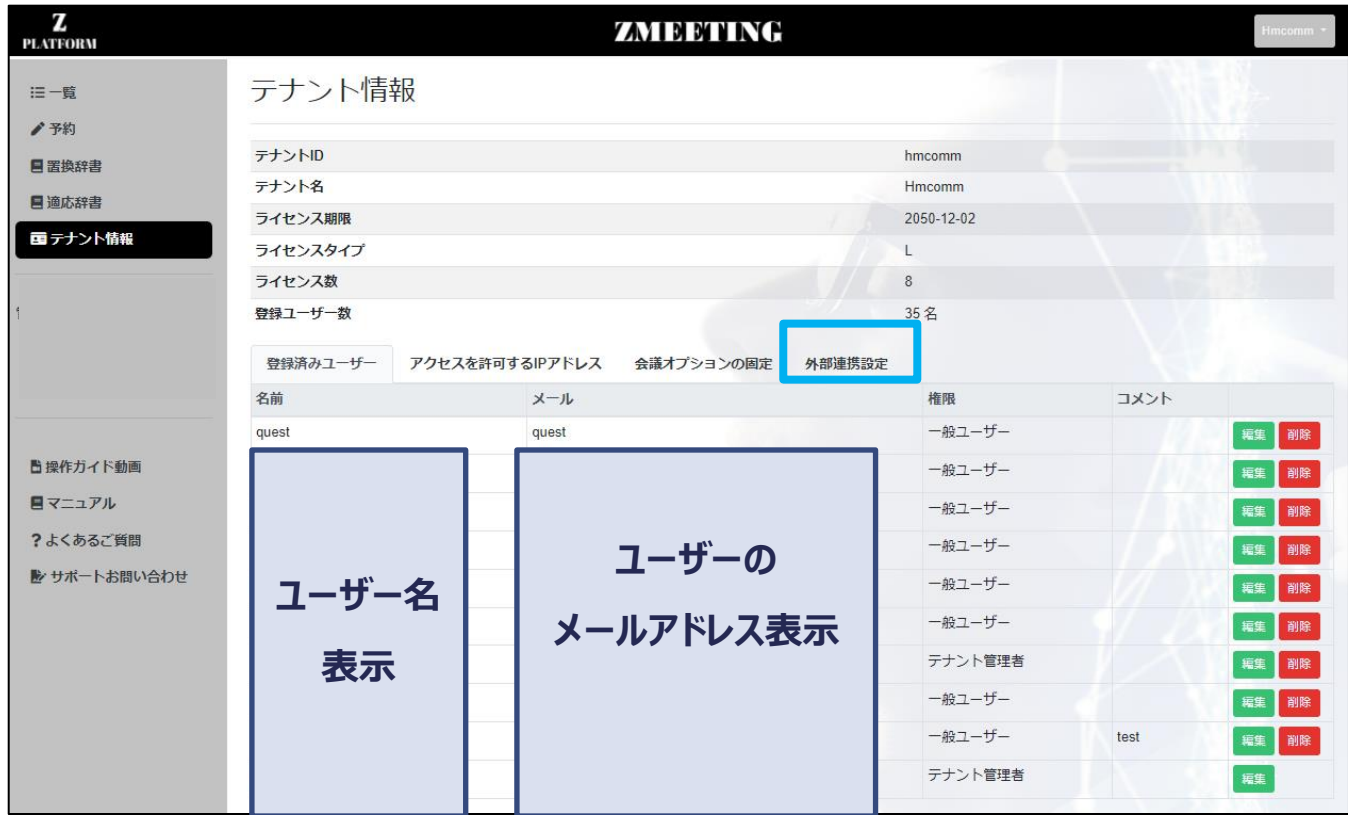

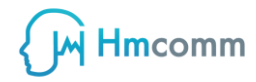

#### **3. 「BOX 連携許可設定を編集」を押下する**

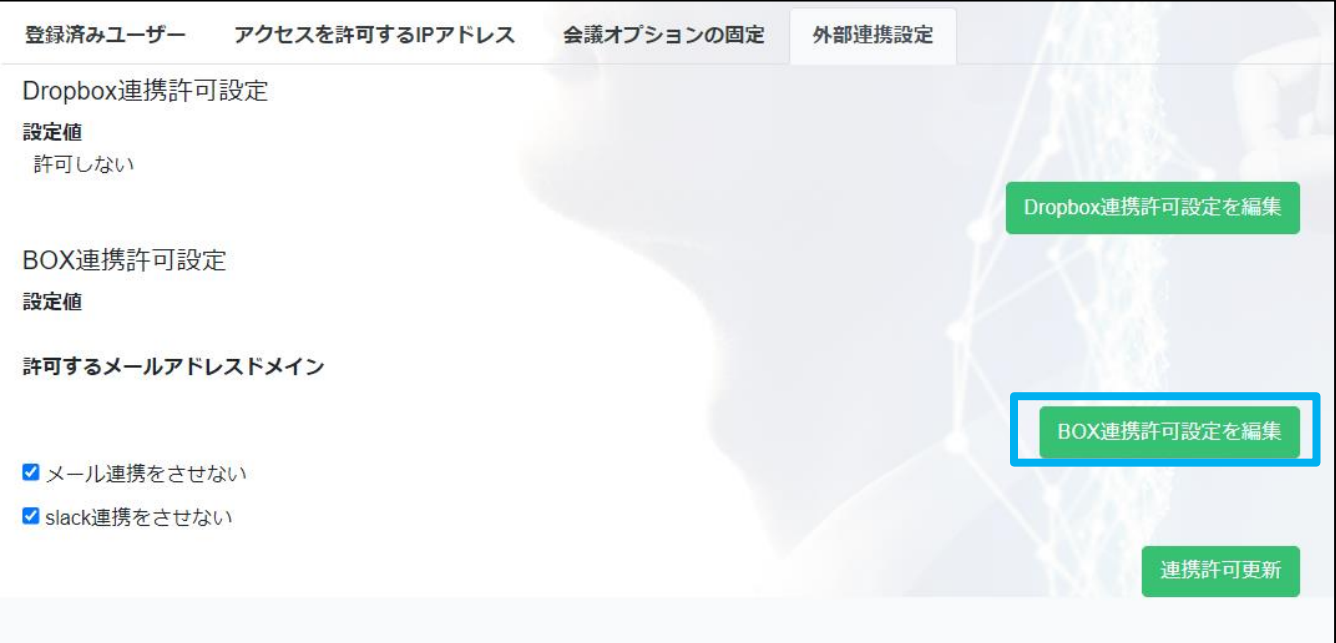

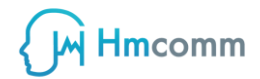

**4. プルダウンメニューから設定する値を選択する**

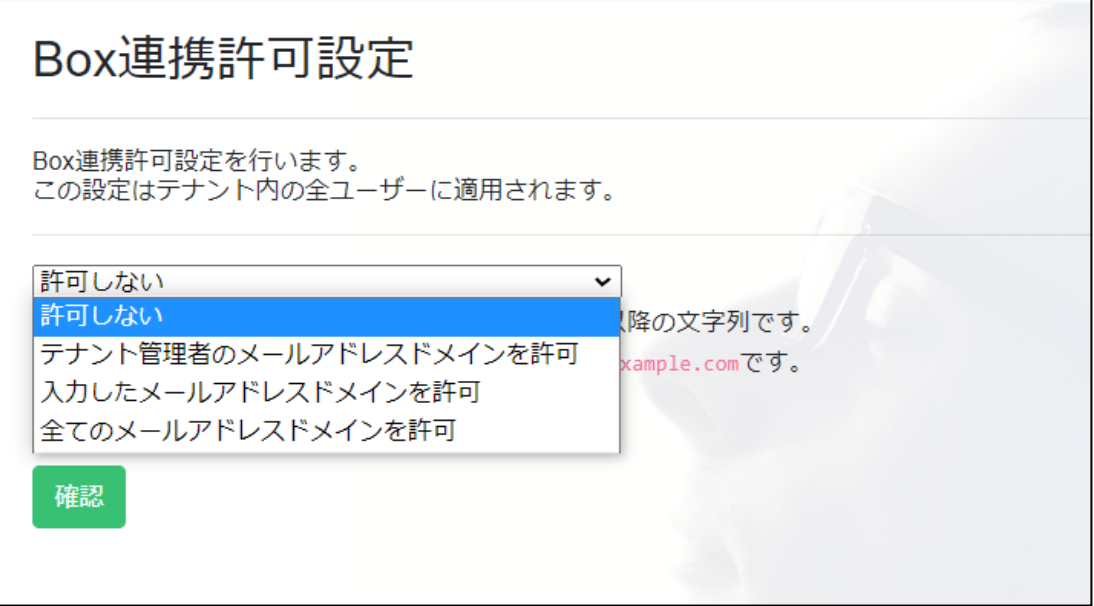

#### **許可しない**

#### **Box 連携を許可しない設定となります**

**テナント管理者のメールアドレスドメインを許可**

#### **管理者のアカウントが「Sample@exaple.com」の場合、**

**「@exaple.com」のドメインの Box アカウントが連携許可されます**

#### **入力したメールアドレスドメインを許可**

**Box 連携を許可するドメインを設定することができます。**

#### **全てのメールアドレスドメインを許可**

**Box 連携について制限を設けない設定となります**

#### **6. 「確認」ボタンを押下する**

## Box連携許可設定 Box連携許可設定を行います。 この設定はテナント内の全ユーザーに適用されます。

全てのメールアドレスドメインを許可  $\checkmark$ メールアドレスドメインとは、メールアドレスの@以降の文字列です。 例えば、メールアドレスがxxx@example.comの場合、example.comです。

確認

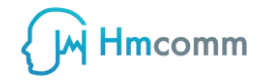

### <span id="page-29-0"></span>**外部連携設定(メール/Slack 連携許可設定)**

#### **1. ZMEETING の任意の画面左部に表示されているメニューから「テナント情報」を選**

#### **択する**

**2. 「外部連携設定」を押下する**

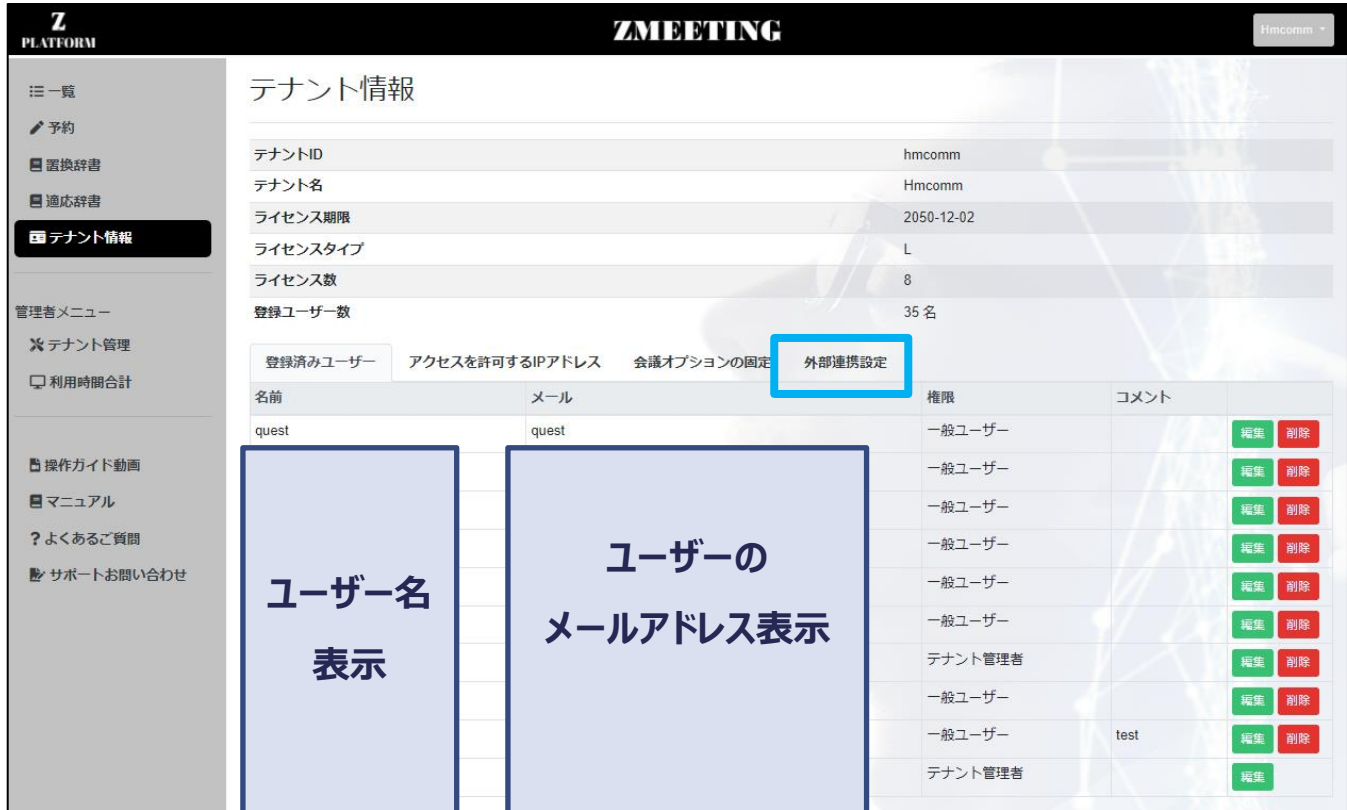

**3. メール連携をさせない/slack 連携をさせない にチェックを入れ、「連携許可更新」**

#### **を押下する**

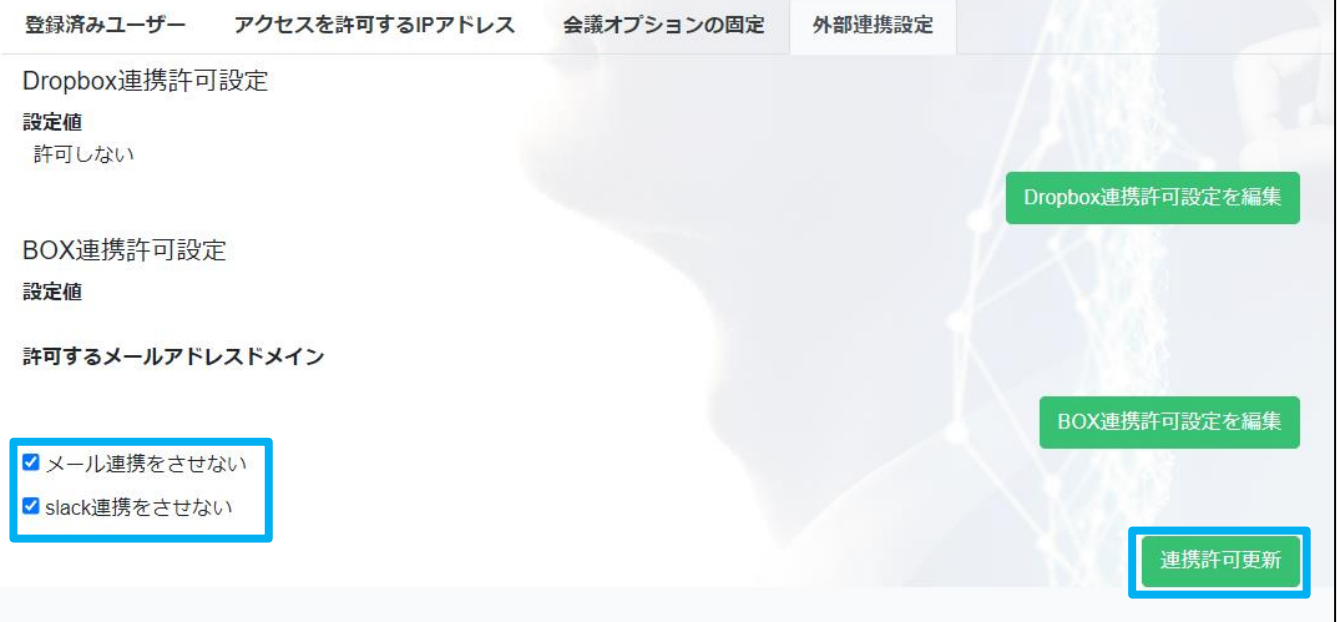

## <span id="page-31-0"></span>**Google アカウント情報を利用したログインを許可する(シ ングルサインオン(SSO 設定)**

#### **4. ZMEETING の任意の画面左部に表示されているメニューから「テナント情報」を選**

**択する**

#### **5. 「登録済みユーザー」一覧にある、対象のユーザの「編集」を押下する**

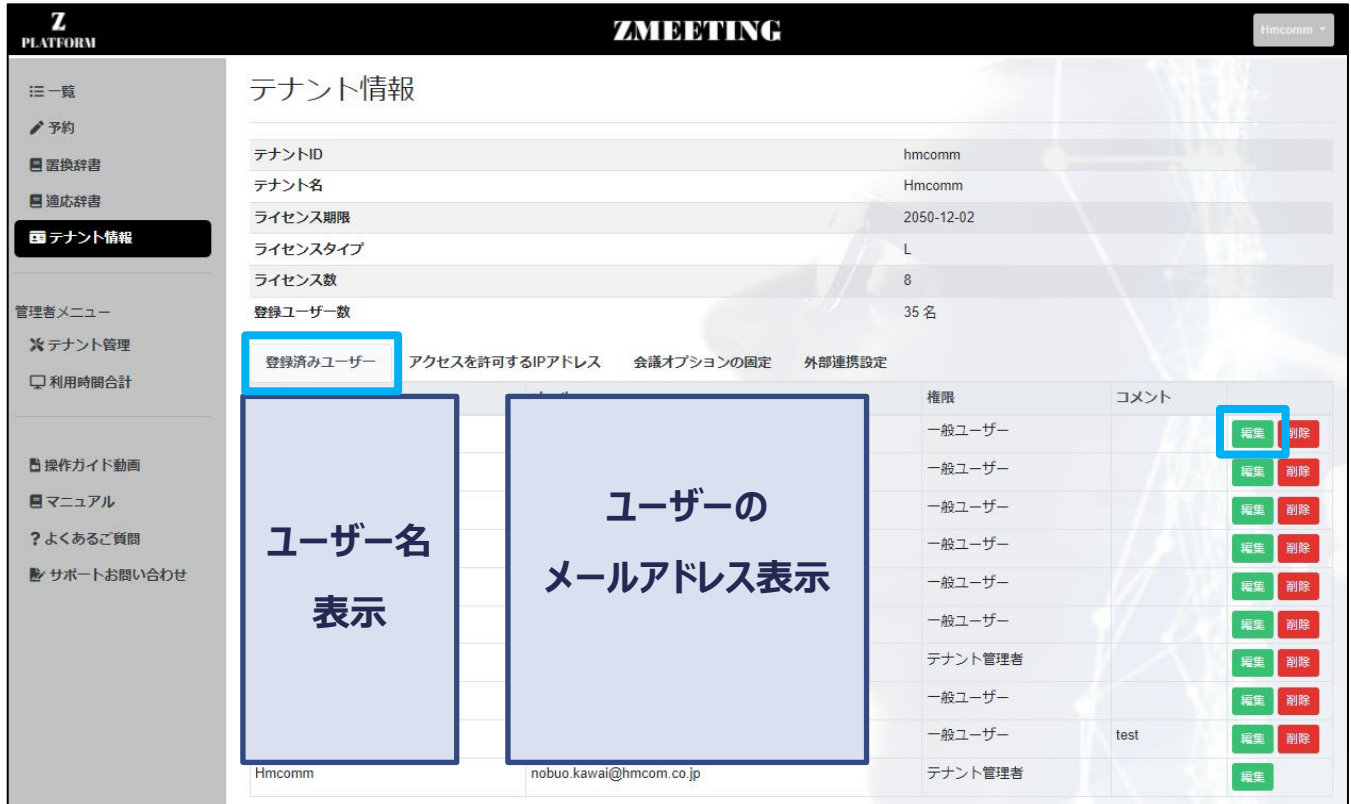

#### **6. 対象ユーザーの Google ID を入力し、「編集保存」を押下する**

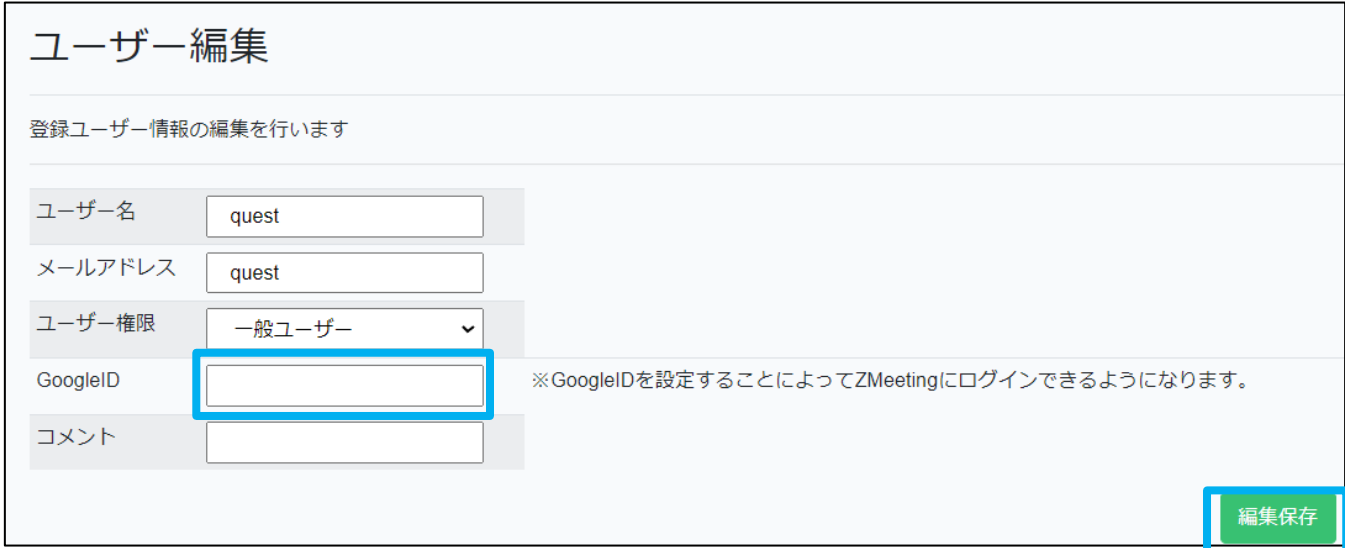

## <span id="page-32-0"></span>**辞書登録する(テナント辞書)**

### <span id="page-32-1"></span>**10.1. 辞書について**

**ZMEETING では置換辞書、適応辞書それぞれにテナント辞書と個人辞書があります。 テナント辞書はテナント管理者ユーザーが登録できる辞書であり、一般ユーザーは閲覧が 行えません。テナント辞書の適応範囲はテナント全体です。**

### <span id="page-32-2"></span>**10.2. 置換辞書**

**置換辞書とは、リアルタイムに出力される音声認識結果テキストに対して適用される文字 置換辞書です。リアルタイムに出力される音声認識結果テキスト中に、この辞書の「変換 前」のテキストとして登録された単語や文章が出現したときは、その対となる情報として登 録された「変換後」のテキストへ置換されます。**

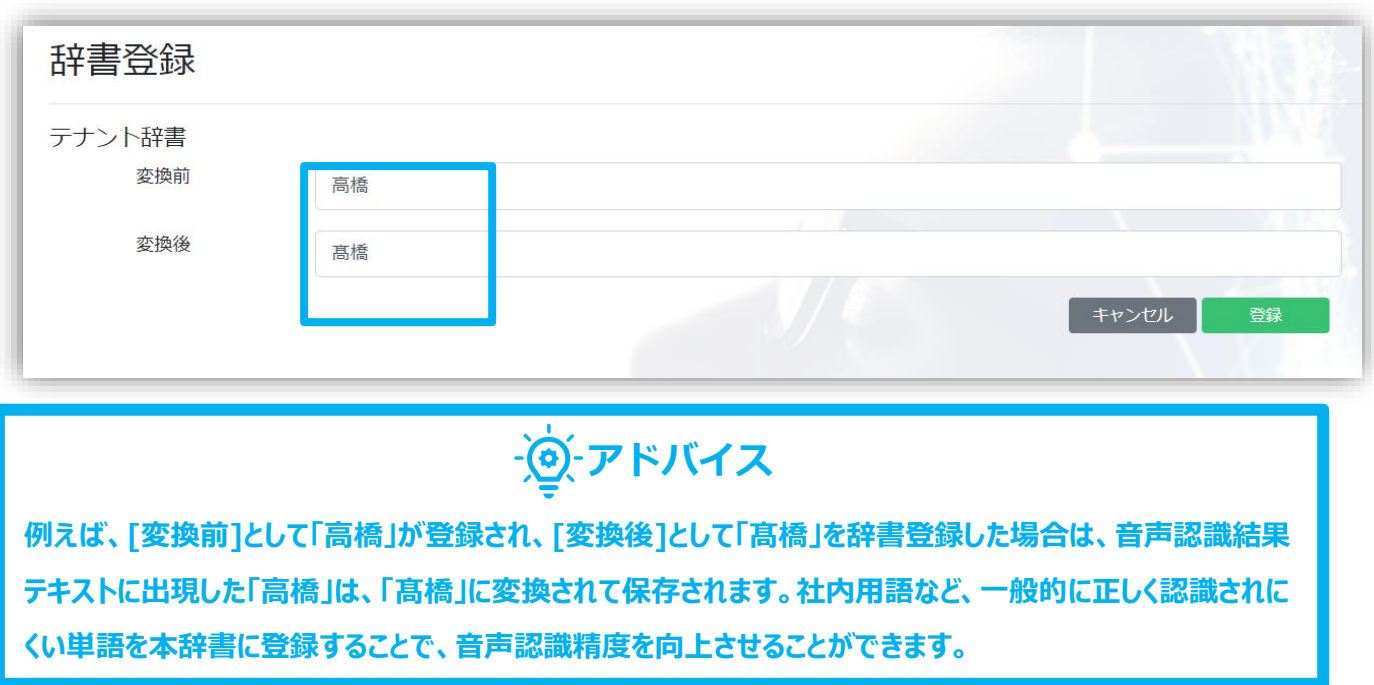

#### <span id="page-33-0"></span>**10.1.1. 置換辞書を登録する**

#### **1.予約一覧画面**

**画面左のメニューから「置換辞書」を選択してください。**

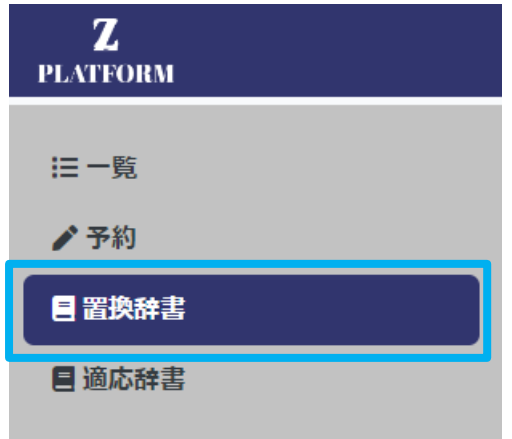

#### **2.置換辞書一覧画面**

**置換辞書情報画面に遷移します。**

<span id="page-33-1"></span>**10.1.2. 画面説明:置換辞書情報画面**

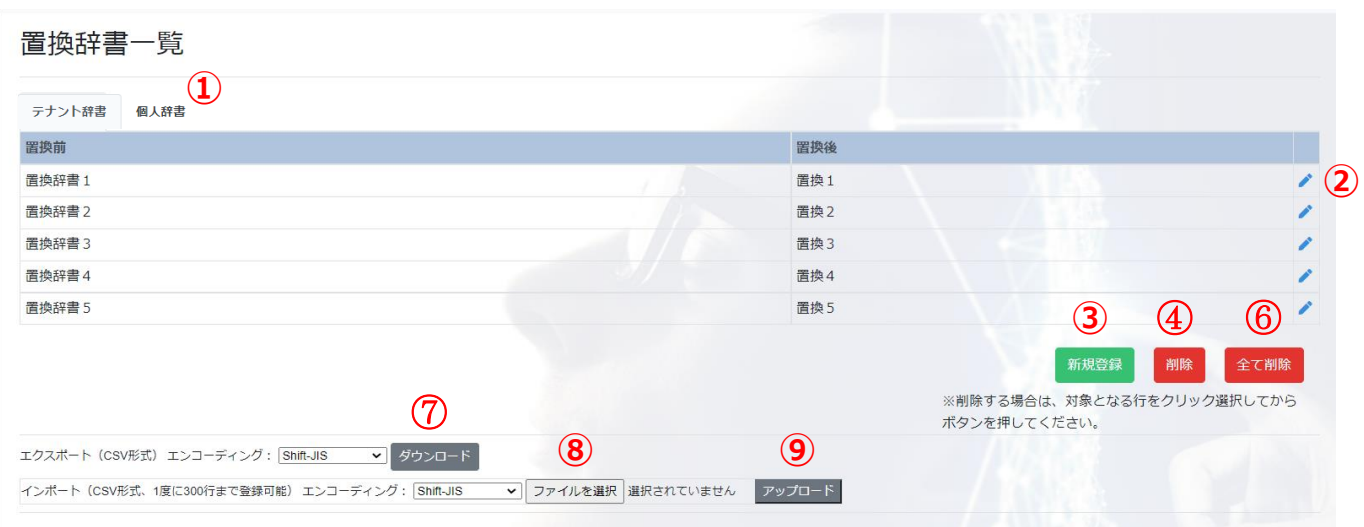

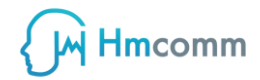

⑤ **削除確認ダイアログ**

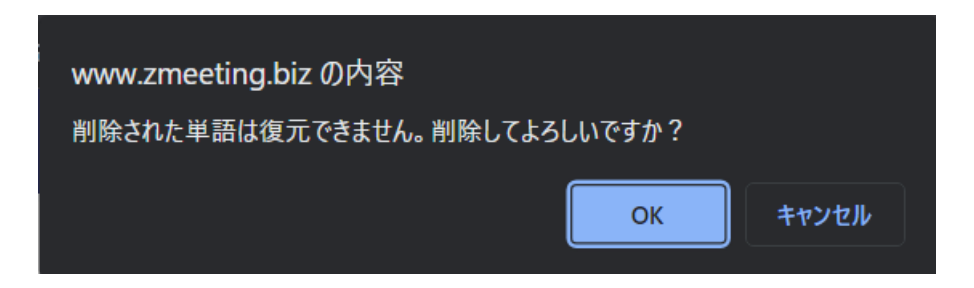

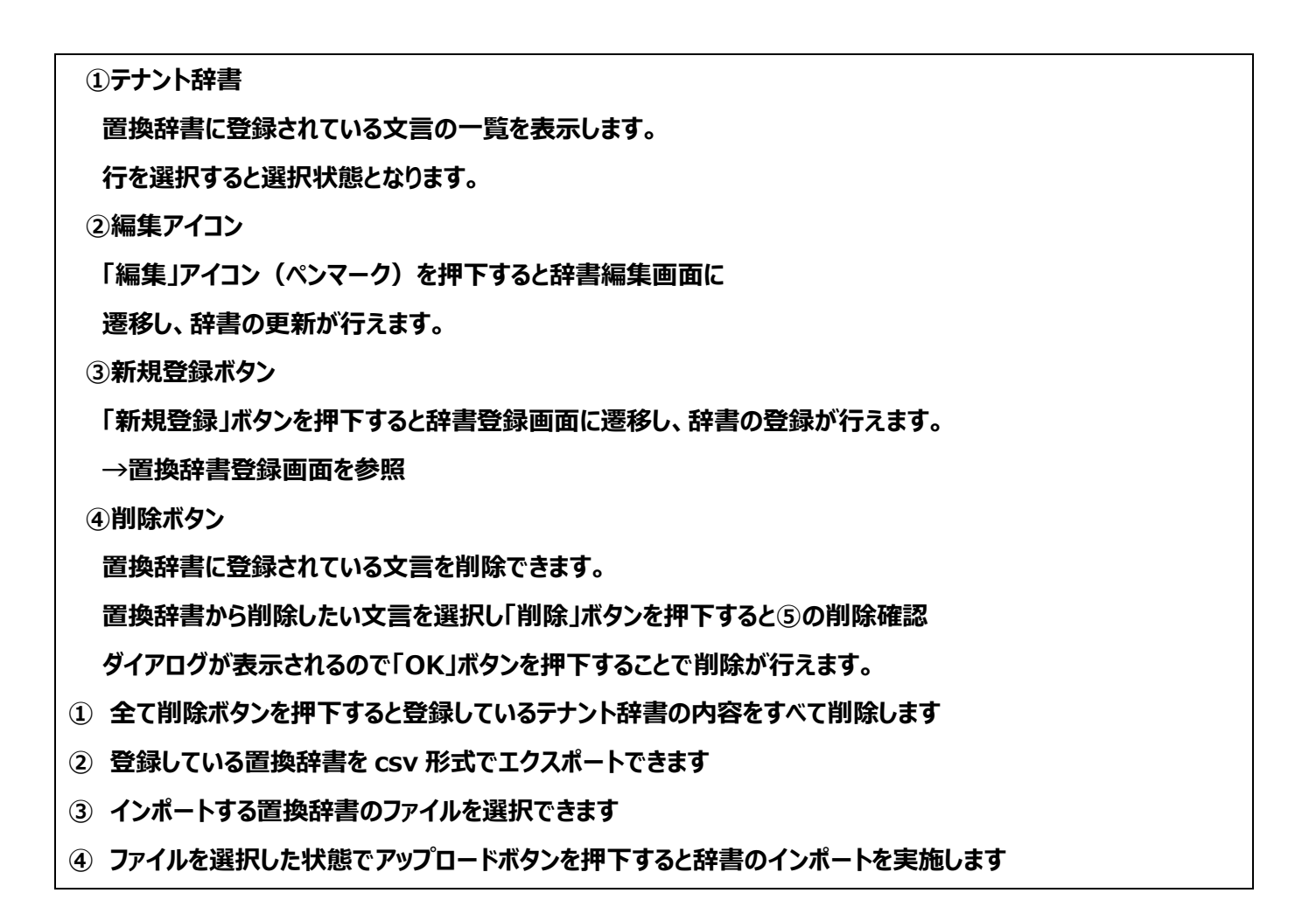

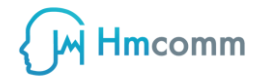

#### <span id="page-35-0"></span>**10.1.3. 画面説明:置換辞書登録画面**

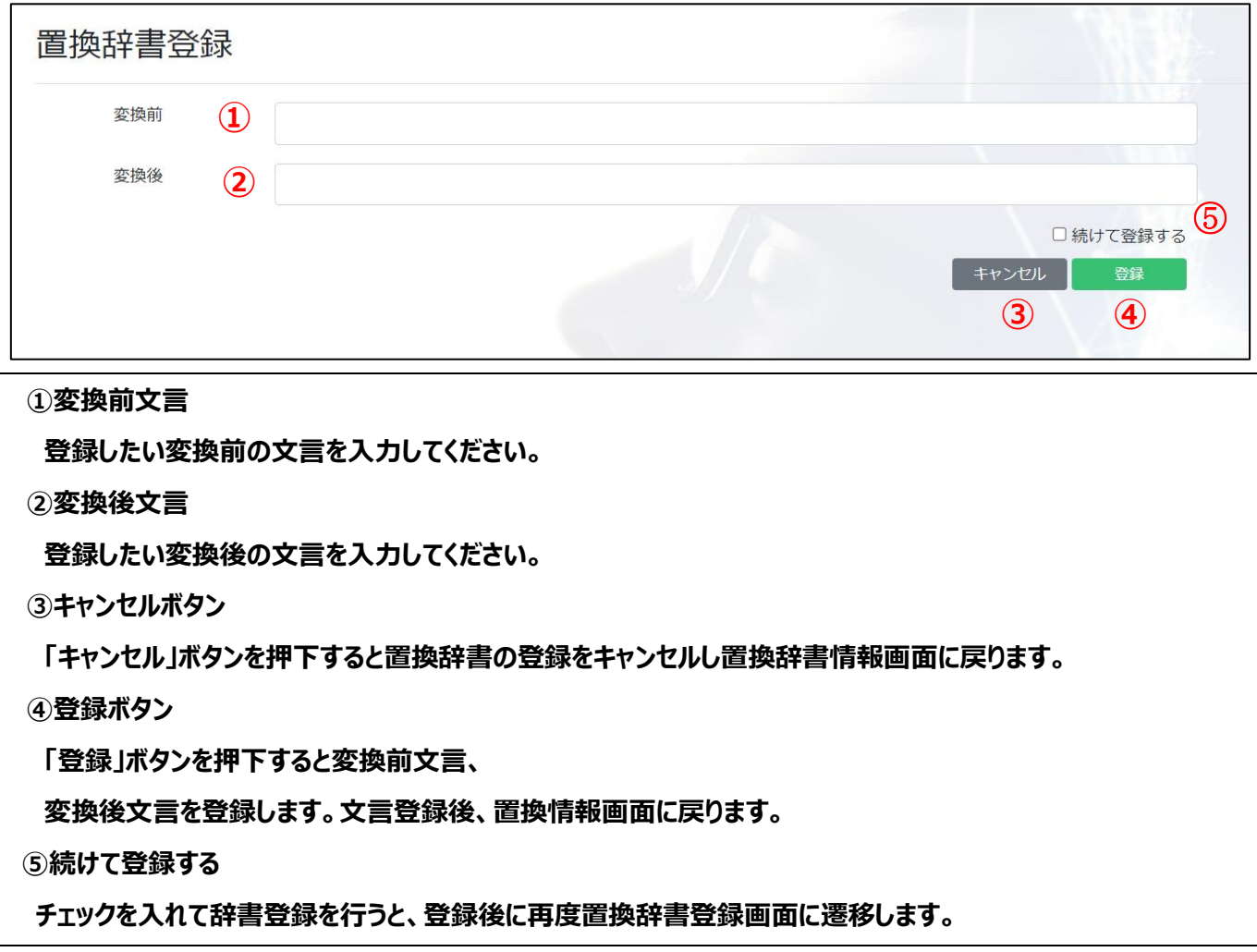

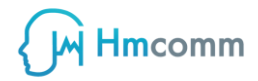

#### <span id="page-36-0"></span>**10.3. 適応辞書**

**音声適応辞書とは、リアルタイムに出力される音声認識結果テキストに対して適用される 文字変換辞書です。リアルタイムに出力される音声認識結果テキスト中に、会話音声の 読みがこの「単語・文章」テキストの読みと近かった場合はこの辞書の単語が音声認識結 果として出力される確率が上がります。**

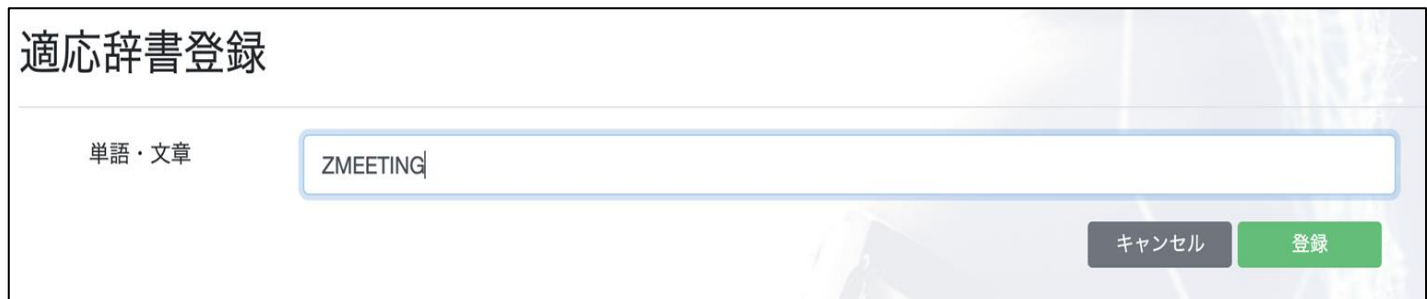

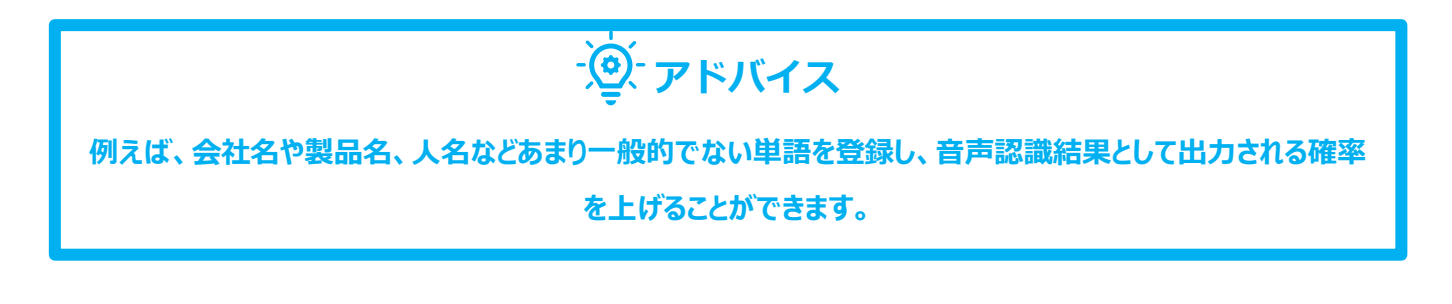

**注意事項**

**適応辞書の適応範囲はリアルタイムの音声認識です。**

**録音データの音声認識にて使用する辞書の登録は置換辞書に登録をお願いいた**

**します。**

#### <span id="page-37-0"></span>**10.3.1. 適応辞書を登録する**

#### **1.予約一覧画面**

**画面左のメニューから「適応辞書」を選択してください。**

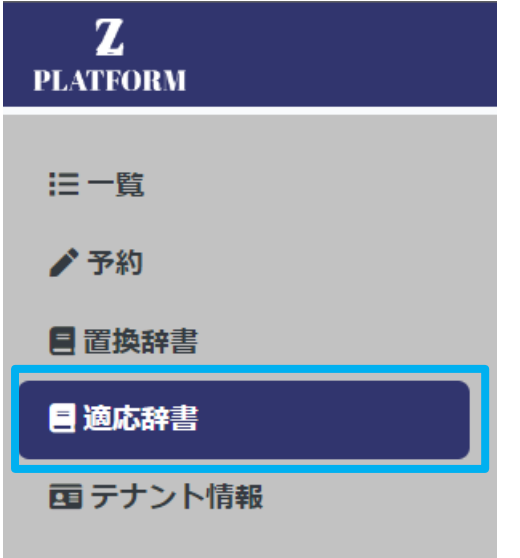

**2.適応辞書一覧画面**

**適応辞書情報画面に遷移します。**

<span id="page-37-1"></span>**10.3.2. 画面説明:適応辞書情報画面**

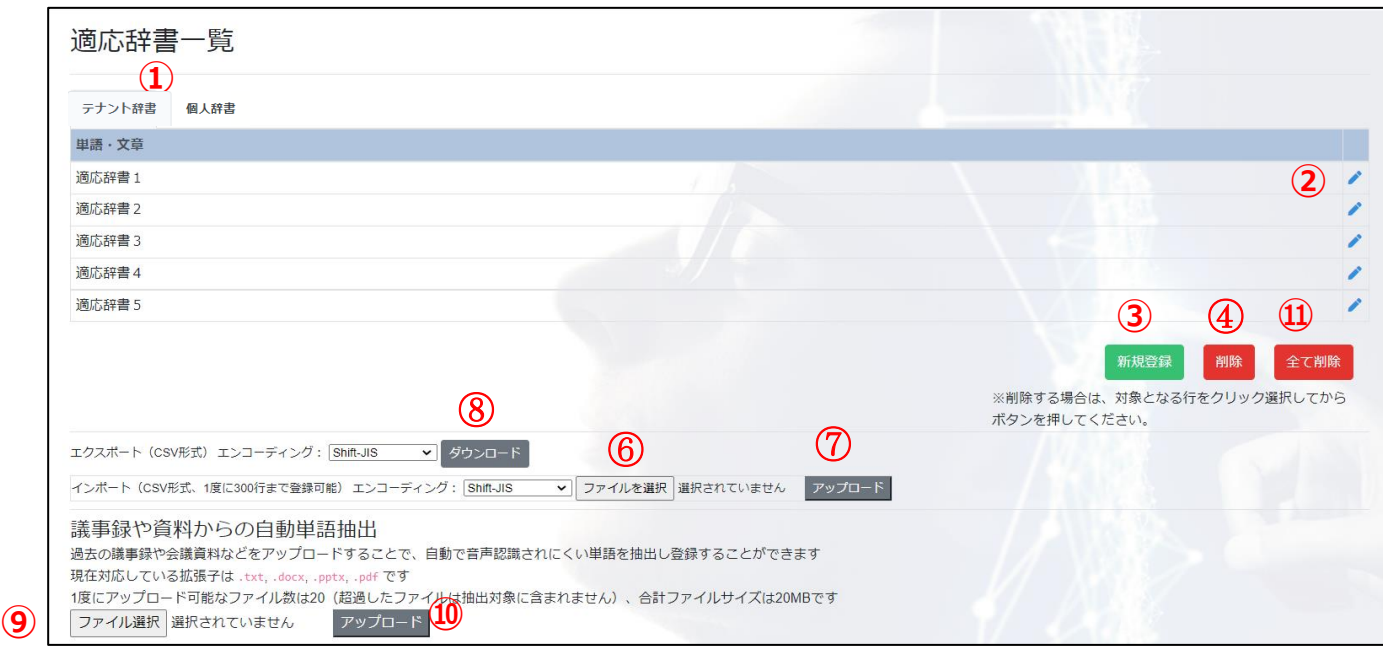

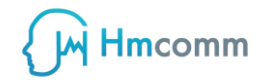

#### ⑤ **削除確認ダイアログ**

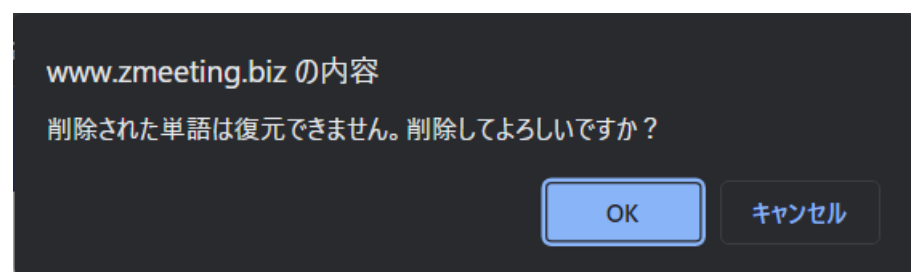

#### **注意事項**

**PDF に関しましては、図表のキャプション・表に含まれる文字・ヘッダー/フッター等も 含めて抽出致します。これら要因により、不自然な単語が含まれるケースがございます。 (PDF ファイルは図表等の判断が出来ないため) 不自然な単語が登録された際には手 動で再登録をお願い致します。**

#### **①テナント辞書**

 **適応辞書に登録されている文言の一覧を表示します。**

 **行を選択すると選択状態となります。**

**②編集アイコン**

 **「編集」アイコン(ペンマーク)を押下すると辞書編集画面に遷移し、**

 **辞書の更新が行えます。**

**③新規登録ボタン**

 **「新規登録」ボタンを押下すると辞書登録画面に遷移し、辞書の登録が行えます。**

**→次ページ参昭** 

**④削除ボタン**

 **置換辞書に登録されている文言を削除できます。適応辞書から削除したい文言を**

 **選択し「削除」ボタンを押下すると⑤の削除確認ダイアログが表示されるので、**

 **「OK」ボタンを押下することで削除が行えます。**

**⑥ファイル選択ボタン**

 **適応辞書に登録をする文言が記載されたファイルを指定できます。**

 **アップロード可能なドキュメントの種類**

 **・テキスト形式のファイル(拡張子:.txt)**

 **・Microsoft Word 形式のファイル(拡張子:.docx)**

 **・Microsoft PowerPoint 形式のファイル(拡張子:pptx)**

 **・PDF 形式のファイル(拡張子:.pdf)**

 **サイズは 20MB までとなります。**

**⑦アップロードボタン**

 **ファイルを選択した状態で「アップロード」ボタンを押下すると選択した**

 **ファイルをアップロードし適応辞書に登録しますアップロードが正常に完了すると、**

 **画面上部に「辞書情報を更新しました」というメッセージが表示されます。**

- **⑧ 登録している置換辞書を csv 形式でエクスポートできます**
- **⑨ インポートする置換辞書のファイルを選択できます**
- **⑩ ファイルを選択した状態でアップロードボタンを押下すると辞書のインポートを実施します**
- **⑪ 全て削除ボタンを押下すると登録しているテナント辞書の内容をすべて削除します**

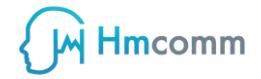

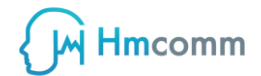

#### <span id="page-41-0"></span>**10.3.3. 画面説明:適応辞書登録画面**

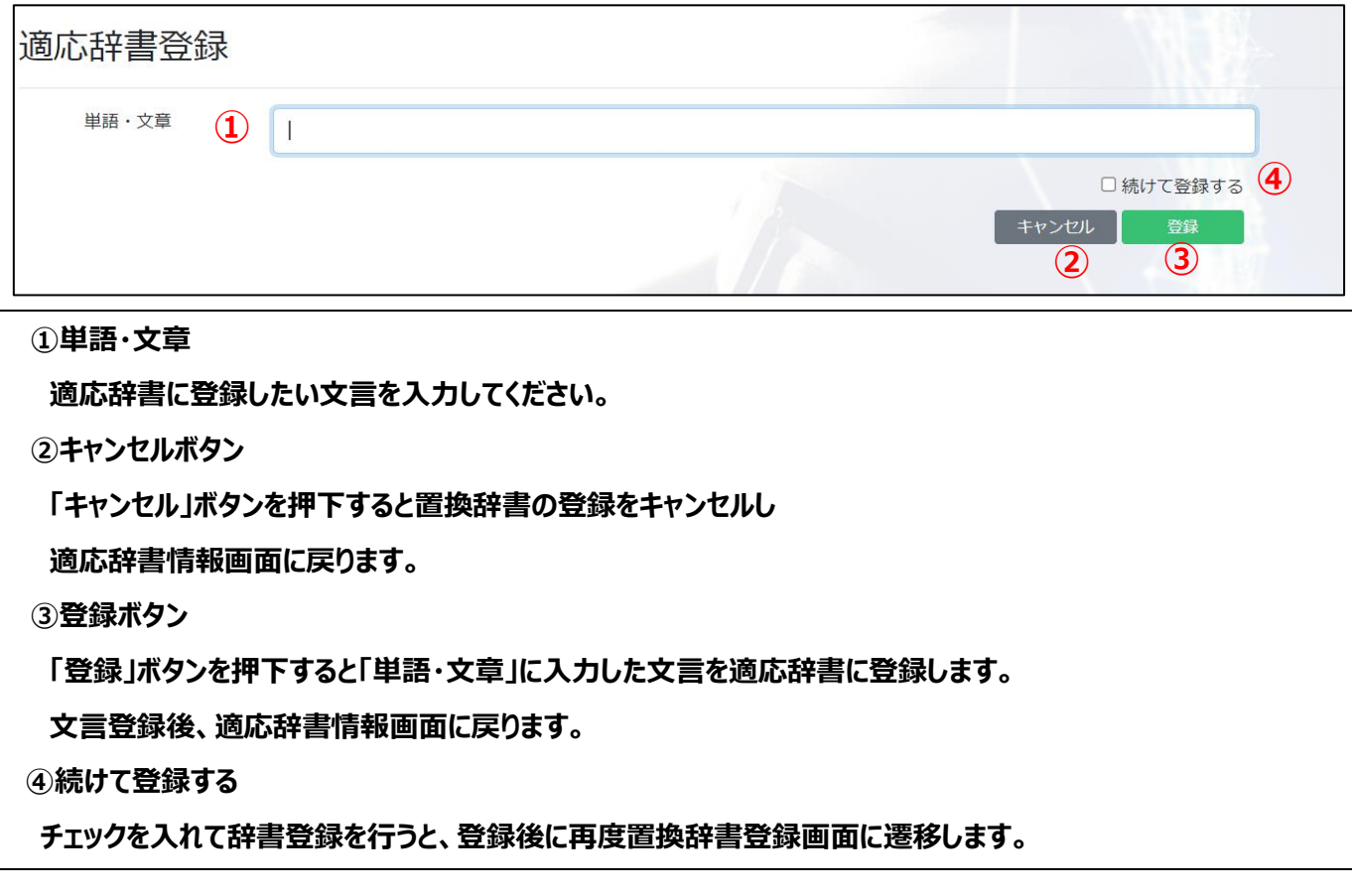

## **<u>
</u>** *マ***ドバイス**

**「議事録等を利用した単語自動登録」機能を利用することで、お客様の社内**

**に蓄積されている議事録などのテキスト情報を[音声適応辞書情報] 画面か**

**らアップロード(複数選択が可能)し、正しく音声認識されにくい単語(専**

**門用語や社内用語、略語等)を自動的に音声適応辞書に一括登録することが**

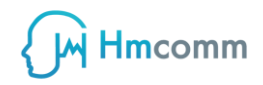

## <span id="page-42-0"></span>11. 問い合わせ窓口

### <span id="page-42-1"></span>**11.1. ご利用における問題、お困りごとなどについて**

#### **ZMEETING のご利用に関わるお問い合わせはこちら**

**<https://www.zmeeting.biz/support>**

## <span id="page-42-2"></span>**11.2. ライセンスプランの追加、アップグレードについて**

**ZMEETING のライセンスの追加、アップグレードについては、ご購入いただいた販売店さ まへお問い合わせください。**

## <span id="page-43-0"></span>**12. マニュアル更新履歴**

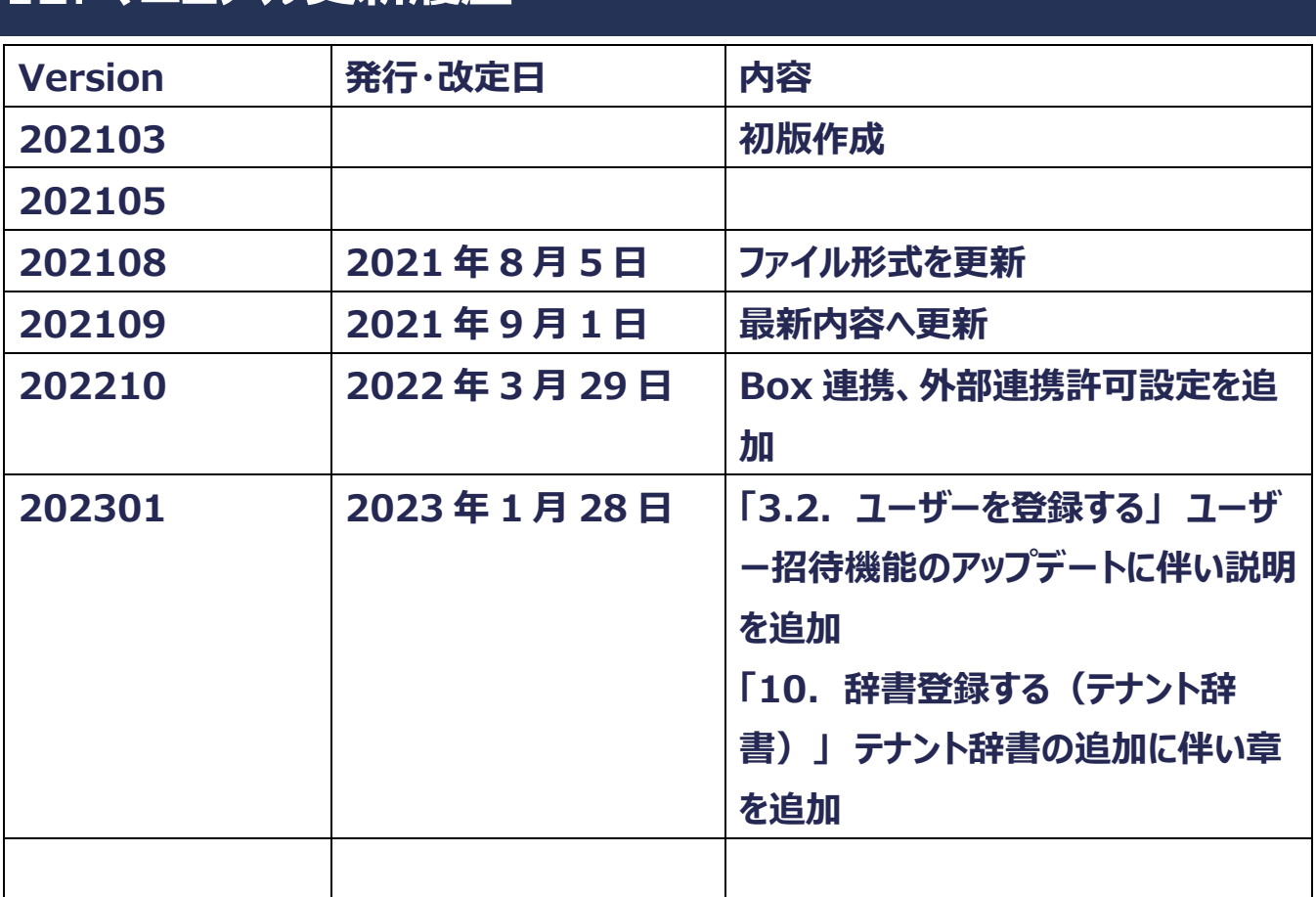